# **PUD** 系列检测器 安装使用说明书

**V1.0-2020**

# YUAN RUI

**The reliable partner of science** 版权所有©塬锐科技(北京)有限公司 保留所有权利

<span id="page-2-0"></span>© YUAN RUI corporation 2019-2022, 为塬锐科技(北京)有限公司所有, 在中国国 内进行印刷,保留所有权利。未经塬锐科技(北京)有限公司书面许可,不许以任 何形式转载本文档或文档中的任何部分。

本文档中的信息如有更改,恕不另行通知,并且这些信息不应被视为塬锐科技(北京) 有限公司的承诺。塬锐科技(北京)有限公司对本文档中可能出现的任何错误不承担 任何责任。本文档在出版时被认为是完整并且准确的,任何情况下,对于使用本文档 有关或因使用本文档而导致的直接或间接损失,塬锐科技(北京)有限公司不为此承 担任何责任。

#### <span id="page-2-1"></span>执行标准

塬锐科技(北京)有限公司企业标准: Q/BJYRKJ0001-2019 LC2010 型高效液相色谱仪 Q/BJYRKJ0002-2019 LC2060 型高效液相色谱仪

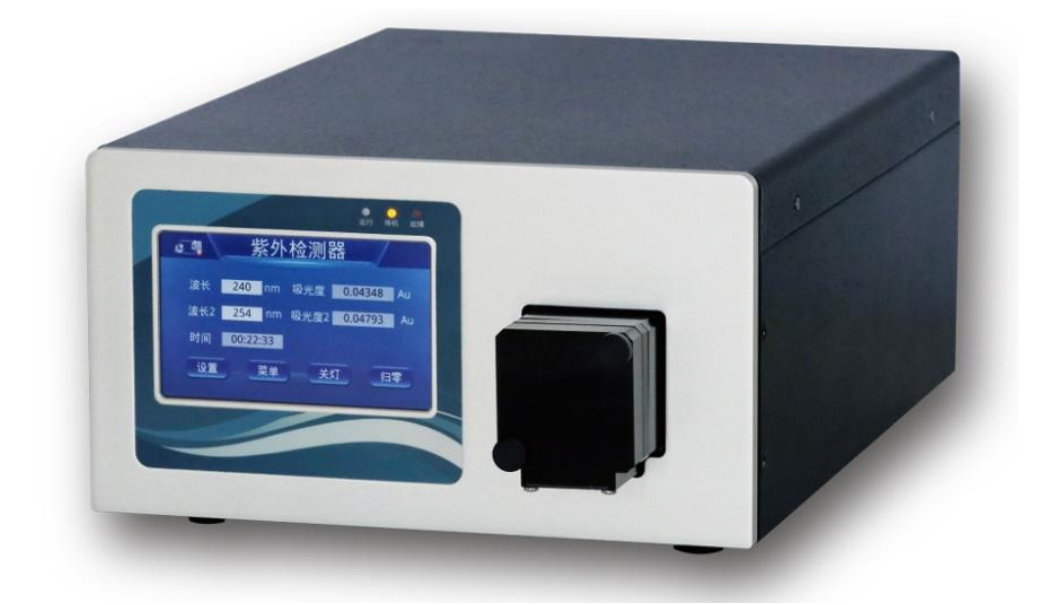

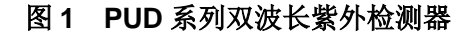

#### <span id="page-3-0"></span>客户意见或建议

塬锐科技(北京)有限公司技术服务部门非常诚恳的希望您告知我们所发现的文档中 的任何表述或是与实际不相符的错误,从而使得我们对此版本进行改进。并且您可 以告知我们您希望从本操作说明中获得的信息,从而让本操作说明更加贴切于您的 使用。

我们将非常珍视您所提出的每一个建议和意见,,您可以通过电子邮件与我们取得联 系,我们的联系邮箱为 <u>43790676@qq.com</u>

#### <span id="page-3-1"></span>联系塬锐科技(北京)有限公司

如果您有任何关于塬锐科技(北京)有限公司的任何产品相关问题,您可以通过电 话、网络、邮件的方式与我们取得联系。

塬锐科技(北京)有限公司联系方式

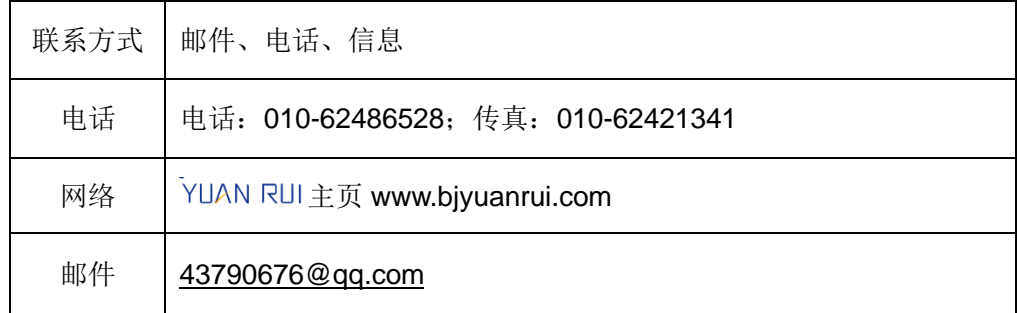

#### <span id="page-3-2"></span>安全注意事项

塬锐科技(北京)有限公司仪器设备的某些试剂和样品可能会产生化学、生物、放射 性危险,因此您必须了解您所使用的所有试剂的危险性,并进行相关咨询后方可使 用,以排除危险性。并且在此基础上应该始终遵守"实验室良好操作规范"进行实验操 作,以避免可能存在的潜在危害。

<span id="page-4-0"></span>请参考附录中的安全忠告进行。

#### <span id="page-4-1"></span>操作本设备

操作 PUD 系列紫外/可见光双波长检测器单元时,应该遵循以下的操作规范与原则。

#### 对象与目的

本操作指南的适用对象为需要对 PUD 系列紫外-可见双波长检测器进行安装、操作、 维护或故障排除的操作人员。

包括已经对本设备使用过和初次接触本设备的所有客户。

本操作指南介绍了 PUD 系列紫外-可见双波长检测器的基本安装、操作、维护以及 相关的故障排除方法,在附录中还介绍了一些液相色谱使用过程中可能涉及的相关 知识以及参数,以供客户的使用。

#### **PUD** 系列紫外**-**可见双波长检测器的设计用途

PUD 系列紫外/可见光双波长检测器单元被设计用于样品分析与分离的仪器系统,主 要用于实验室样品检测与分析,以及小量化合物的分离纯化。

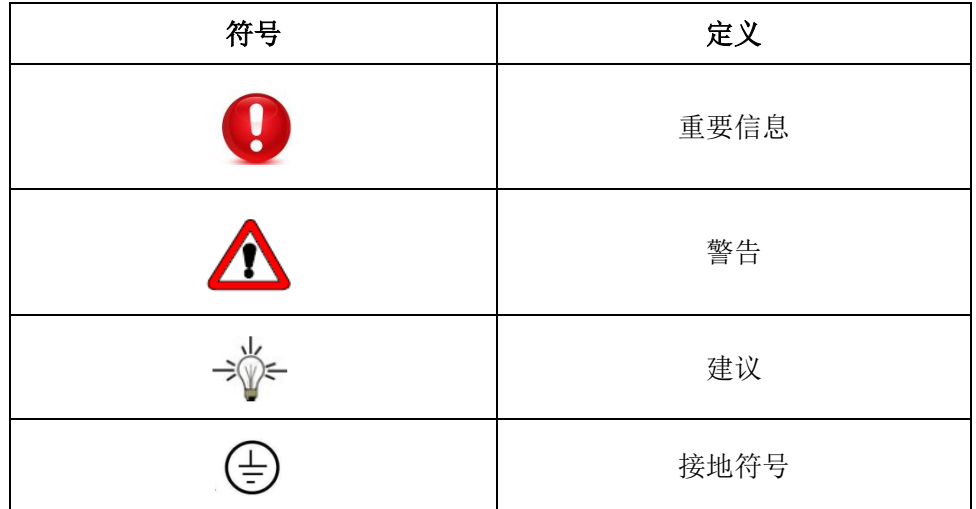

#### 使用图标

## <span id="page-6-0"></span>目录

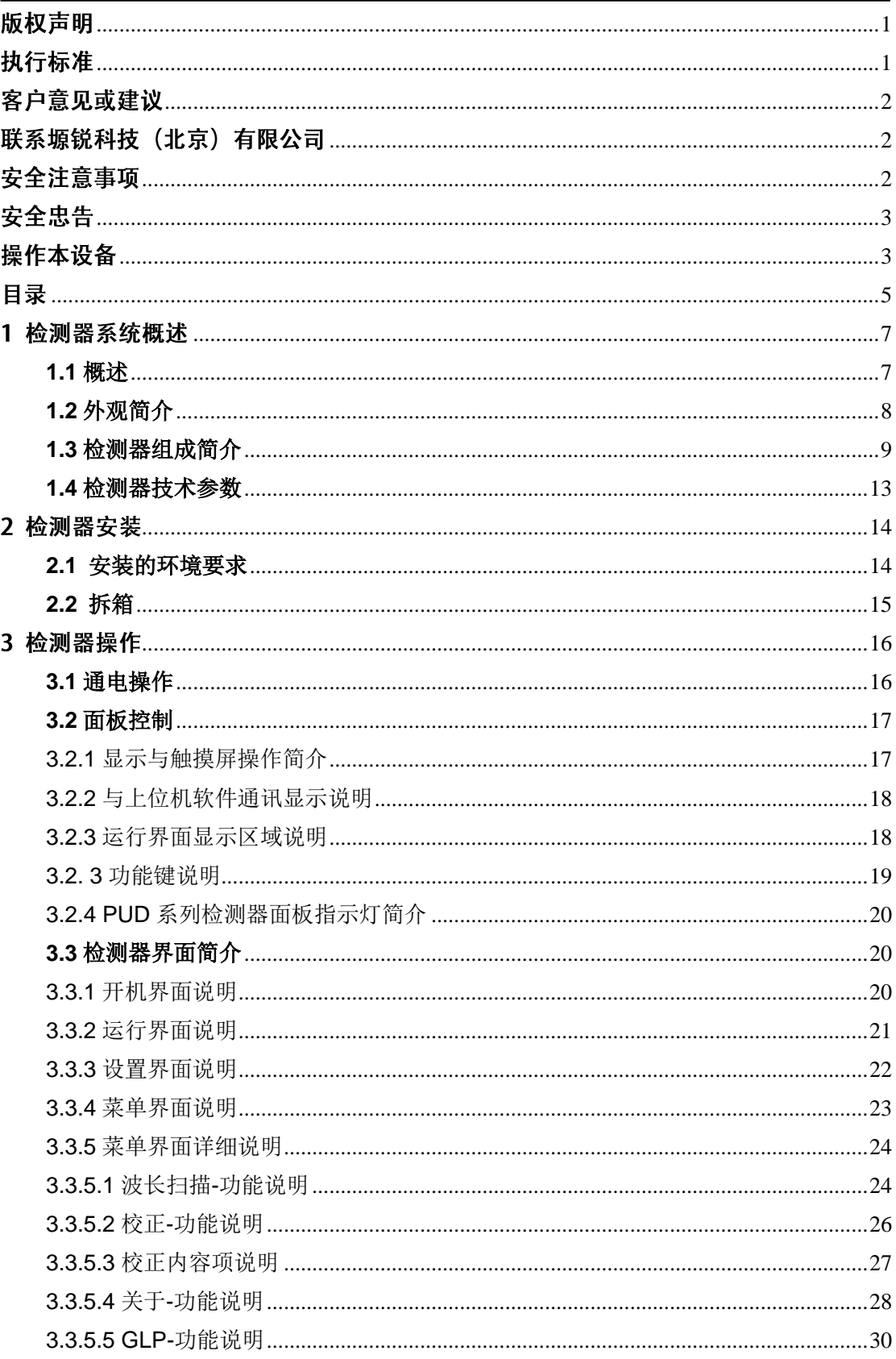

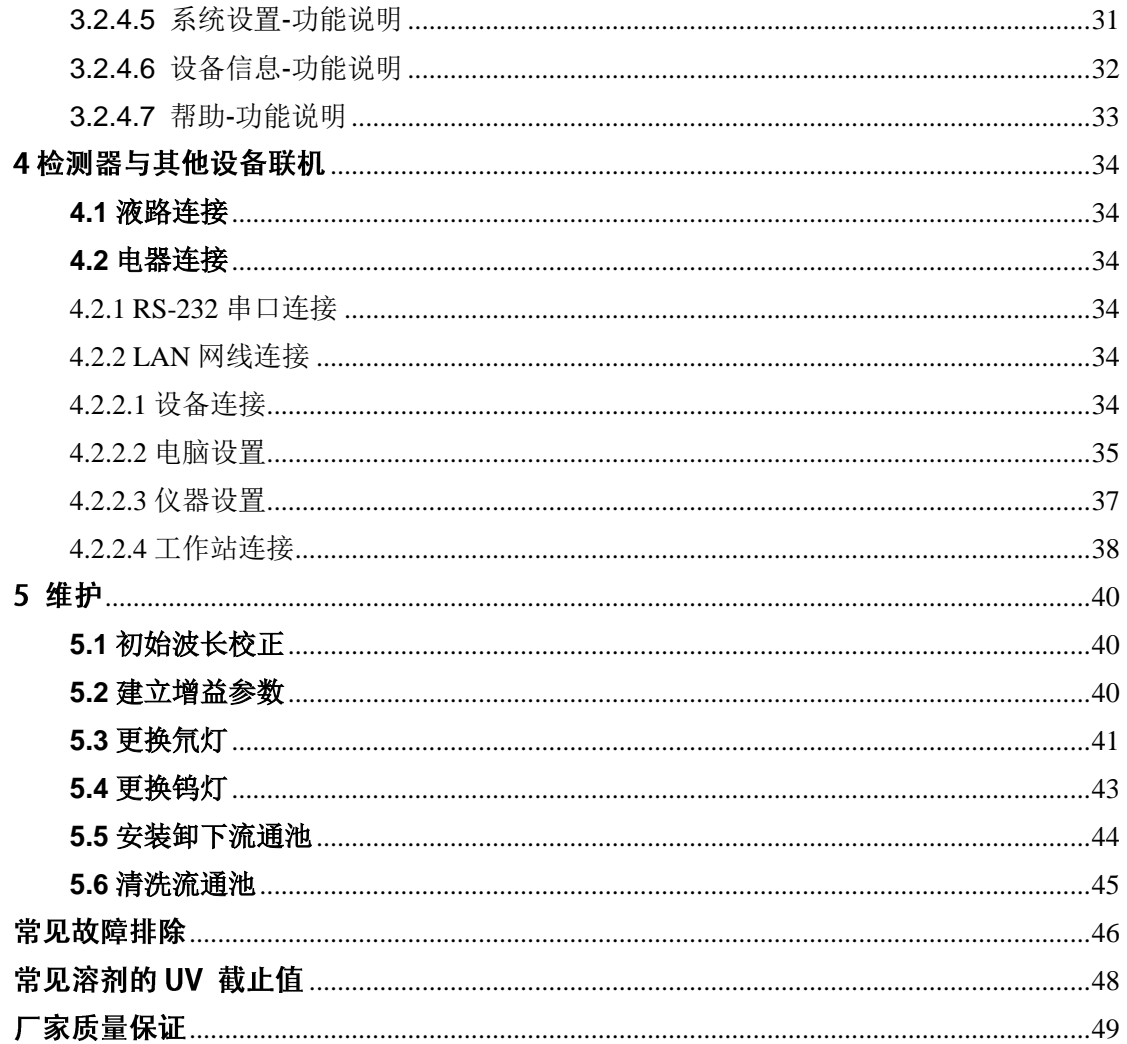

## <span id="page-8-0"></span>1 检测器系统概述

#### <span id="page-8-1"></span>**1.1** 概述

PUD 系列紫外/可见波长检测器是完整的高效液相纯化系统的重要组成部分。PUD 系列检测器的设计以当今最先进的技术为先导,通过数字化的数据处理和控制,其 基线噪声和漂移降低到一个新的极限。由于采用了数字量输出功能,该检测器可以 与计算机直接通过串行口相连而不需要任何数据采集单元。 该检测器系统对于不同的流量采取不同流通池单元设计,完全达到了不用分流而直

接检测的要求,其为该设备非常突出的闪亮点。

其主要特点如下:

> 先讲的光学单元设计

PUD 系列检测器的光学系统融入了新的设计思路。正如我们所知,紫外检测器的 原理是基于朗伯一比尔定律,因此我们把重点放在光路的改进上面,以使位于样 品路和参比路的光电池获得最大的光能量

特点:

- 1) 光源
- 2) 光路
- 3) 全新设计的滤光片
- 4) 采用全息光栅
- 5) ARM 控制系统
- 新一代氘灯采用全新技术,高能量输出,信号稳定
- 全新的流通池,根据不同流量选择可直接检测的不同大小流通池
- > 整体的数字信号处理和控制系统
- > 全新设计的集成一体化电压, 使供电更稳定, 适合防爆场合使用
- > ARM 系统程序控制,准确度较第一代相比,上升至更高一个级别

## <span id="page-9-0"></span>**1.2** 外观简介

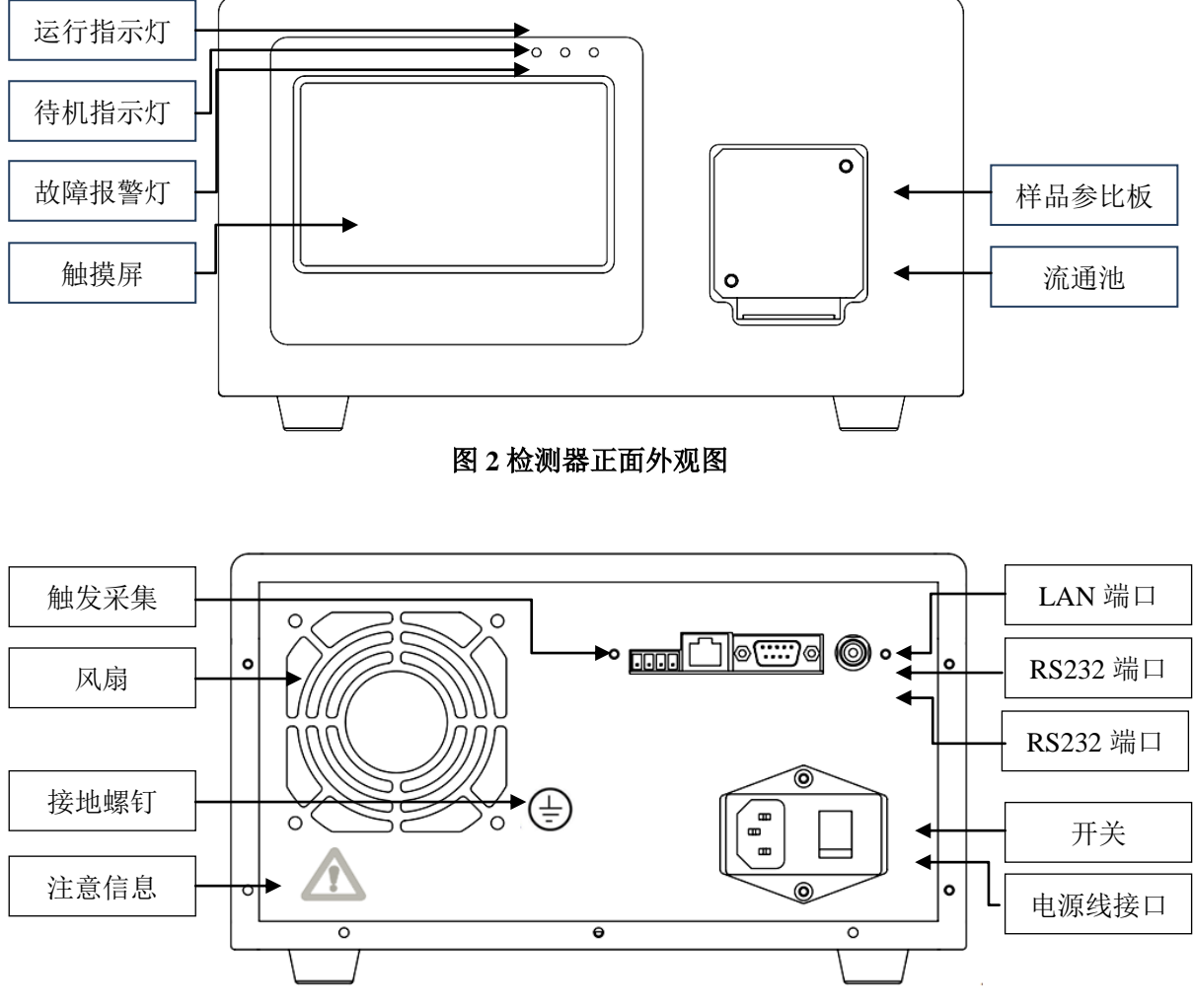

图 **3** 检测器背面外观图

## <span id="page-10-0"></span>**1.3** 检测器组成简介

PUD 系列紫外可见光检测器主要由以下部分组成:

Ţ 主电源部件、氘灯电源、检测器马达驱动板、光学单元体单元(包括灯源)、 控制板、流通池、参比板。

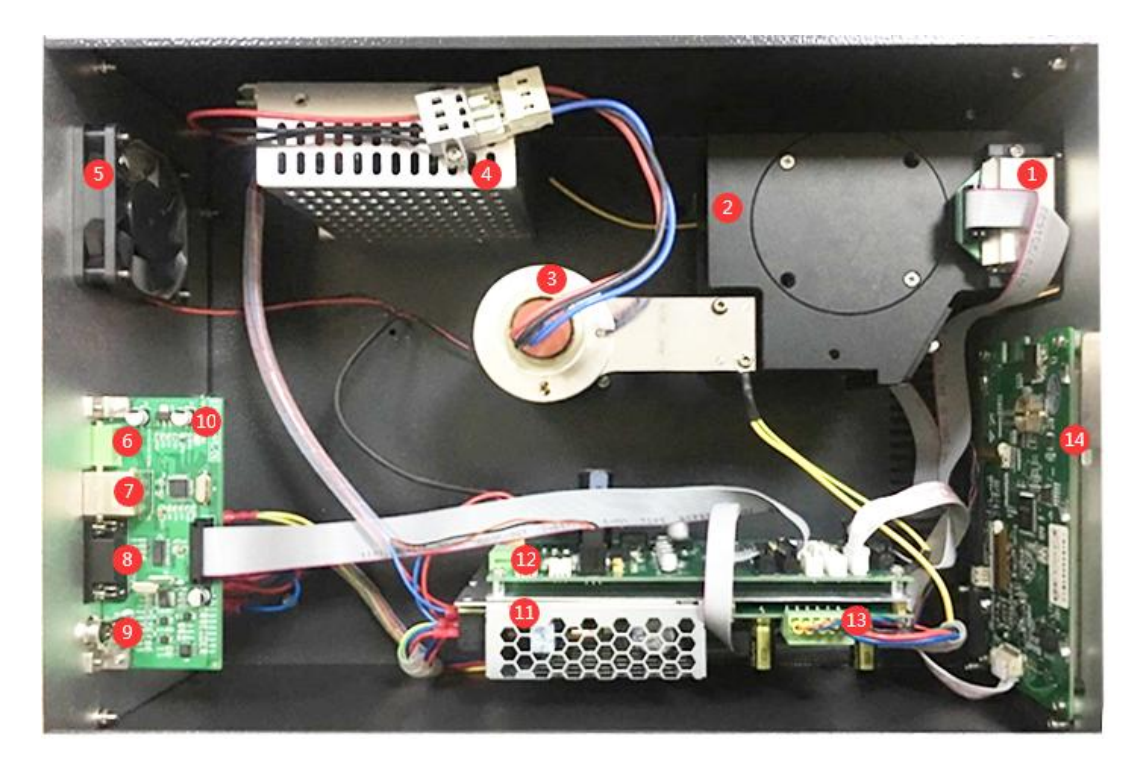

图 **4** 检测器内部图

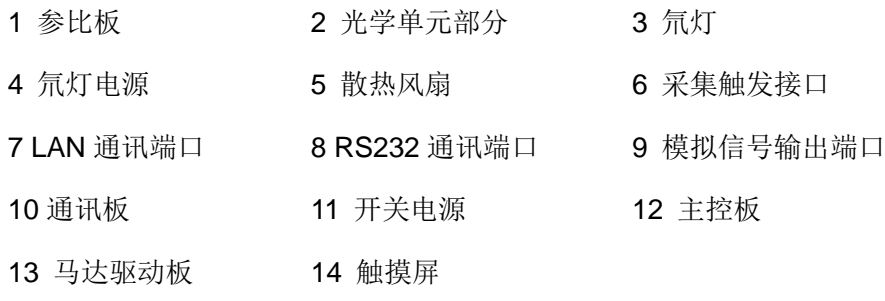

0 电源为 90V-240V/48Hz-62Hz 宽电压输入式开关电源,分别给散热系统、电机 驱动器、控制系统等器件供电。

 $\boldsymbol{\Delta}$ 钨灯工作电压与氘灯工作电压不同,钨灯点灯电压和工作电压都为 7V 左右, 因此使用不同的电路完成工作。

△● 氘灯发出的紫外光对人眼有损害,不要用肉眼直视紫外光。

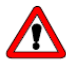

氘灯为易损部件,换灯时应特别注意。不要用手触摸氘灯的窗口。发现窗口 落灰时,用氮气吹掉;严重者可用棉球沾少许酒精轻轻擦净,再用氮气吹干。

 $\Delta$ 氘灯是一种有寿命部件。当发现灯源能量不足时,应及时更换。氘灯的更换 应由厂家指导进行。

氘灯电源的主要作用在于为氘灯点灯和工作提供恒定的工作电压;再更换钨灯 后,为钨灯提供点灯和工作的恒定电压。

检测器马达驱动板的功能在于选择波长时,为光学单元体的马达提供电信号, 以驱动马达调整光栅角度,最终获得所选择波长的光。

,<br>光学单元体部分是检测器的主要部件,其功能在于通过对光源所发出的光进行 一系列的处理之后(即选光,包括狭缝选光,滤光片选光,光栅选光),使得 检测时所使用的光成为一定波长范围的光。

●●<br>光源包括了两种,即氘灯和钨灯。其用于为检测器提供不同波段的复合型光源。

Ţ 流通池是用于样品和流动相流过的池系统,其是样品信号检测的前提,其为样 品检测提供了稳定的检测体积 。

第七板是用于为检测器提供环境对检测影响的光信号接收装置,而样品板是为 检测器提供样品光信号值的接收的装置,通过参比板和样品板的光信号值交 互,可以得到样品的检测的信号值,从而实现样品检测。

0 光学单元体是检测器的主要组成部件,其结构简图如下所示:

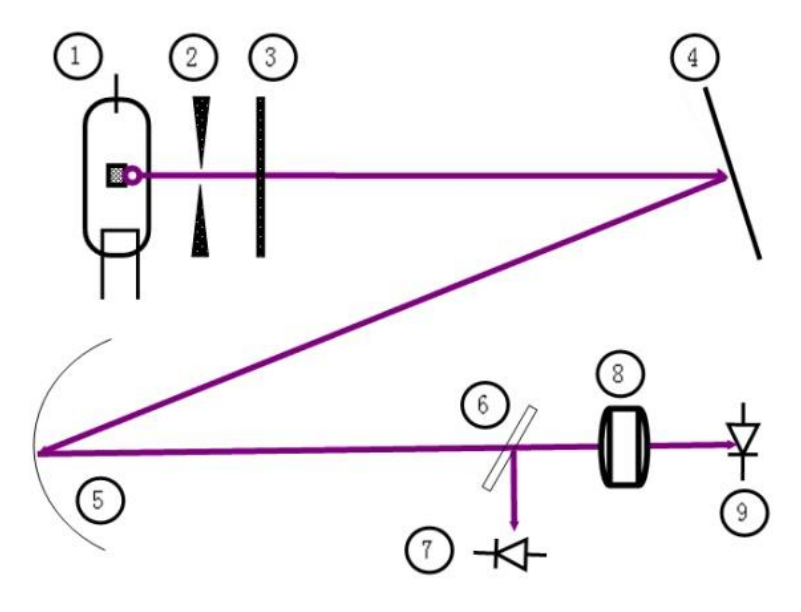

#### 图 **5** 光学单元体部分结构简图

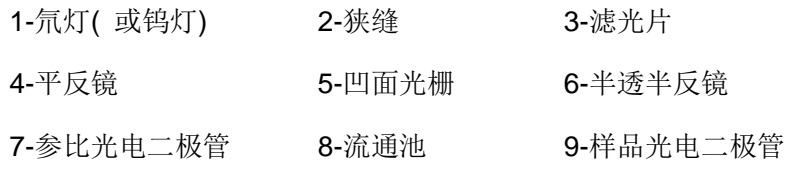

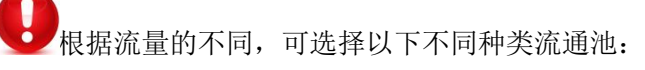

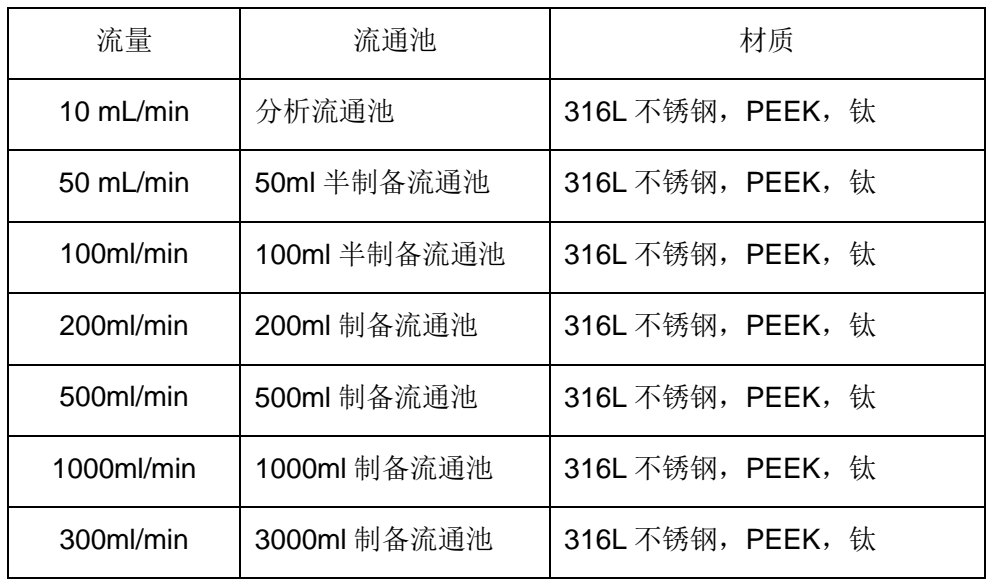

 $\Rightarrow \frac{1}{2}$ 客户可根据所使用的泵头的大小进行流通池种类的选择,不同种类泵头对应 不同种类流通池,其主要是由流量大小所决定。

 $\Rightarrow \overline{\mathbb{R}}$ 不同种类流通池具有不同的检测池体积,其跟样品在一定波长下吸收值大小 有很大关系,因此可以在流量确定的基础上,根据样品上样量和样品吸收值 的大小,进一步确定所需检测池体积的大小。

 $\Rightarrow \Rightarrow$ 客户可以根据所要分离化合物的种类确定流通池的材质,客户可以选择生物 兼容性的 PEEK 材质或是钛材质的流通池。

## <span id="page-14-0"></span>**1.4** 检测器技术参数

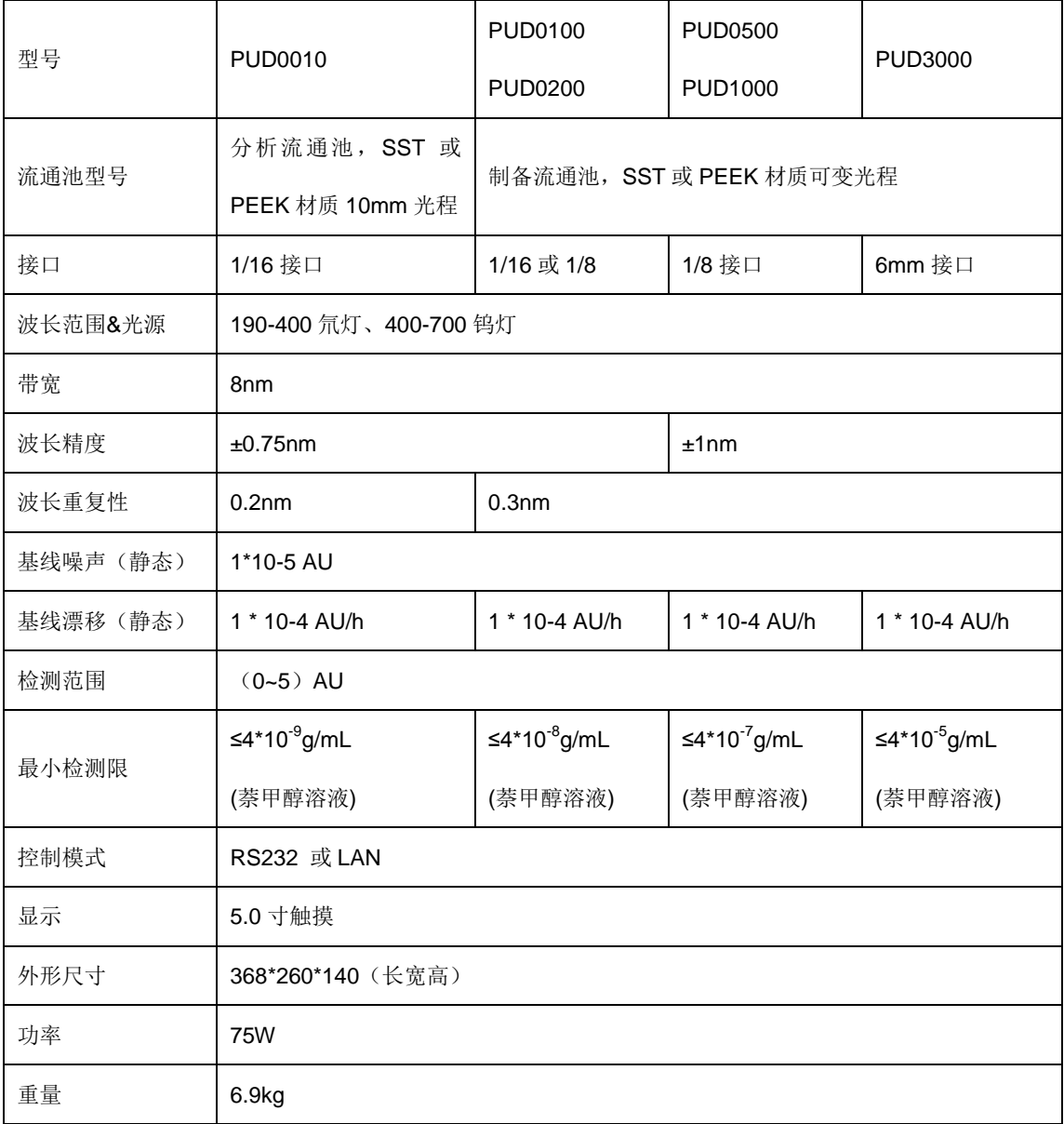

## <span id="page-15-0"></span>2 检测器安装

#### <span id="page-15-1"></span>**2.1** 安装的环境要求

 $\bigodot$ 为了更好的使用 PUD 系列检测器,使其充分发挥高性能和长时间的操 作稳定性,请检查安装场所是否满足下属要求:

通风:由于高效液相色谱仪所使用的溶剂易挥发引燃而且具有毒性, 所以建议安装场所应具备通风设施。

火灾:不要在高效液相色谱仪安装的场所使用明火。同样,也禁止使 用容易点打火的设备。通常,应在那里备有灭火器,以防火灾的发生。

水盆:应在仪器附近安装有水盆。一旦溶剂溅入眼睛或接触到皮肤, 应立即用清水冲洗。

腐蚀性气体或灰尘:高效液相色谱仪应避免暴露在腐蚀性气体和灰尘 之中。

电磁干扰:应避免将仪器安装于强电磁场中。如果市电中有波动,应 使用附加的电源噪声滤波器。

空间需求:仪器应安装在水平稳定的工作台上。台面的深度至少应有 100cm。

外共他要求: 为了最后的发挥该检测器的性能, 安装场所应满足如下的 要求:

1. 室温应保持在 4~35℃, 没有温度扰动。

- 2. 避免直对加热或制冷装置。
- 3. 避免阳光直射。
- 4. 避免强震动及长期的弱震动。
- 5. 工作间的湿度应在 45~85%。

#### <span id="page-16-0"></span>**2.2** 拆箱

拆箱后,应根据标准装相单的内容,立即检查设备的完整性。随后,检查 运输过程中设备有无损坏。如有必要,请立即向承运商声明索取赔偿。

PUD 系列紫外可见双波长检测器标准装箱单一

- 1. PUD 系列紫外可见双波长检测器主机
- 2. 使用手册
- 3. 电源线
- 4. RS-232 电缆 (PUD 系列紫外可见双波长专用)
- 5. 模拟输出电缆
- 6. 专用工具

## <span id="page-17-0"></span>3 检测器操作

#### <span id="page-17-1"></span>**3.1** 通电操作

使用随机配带的标准交流电源线将检测器的电源输入端与市电插座相连。一定要特 别注意,使用的插座应接地良好。

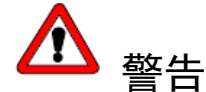

在检测器机箱的后面板上有关于对交流电源的要求。不正确的交流电源可能造成检 测器的损坏,严重的可造成人身伤害。

将电源开关置于开的位置(位置1),这时检测器屏幕上的背光灯点亮,随后执行自 检。自检的过程可能持续一分钟。

#### <span id="page-18-0"></span>**3.2** 面板控制

## <span id="page-18-1"></span>**3.2.1** 显示与触摸屏操作简介

为了正确无误的操作 PUD 系列检测器,操作员一定要对仪器面板 4 个区域有一 个基本的了解,分别说明如下:

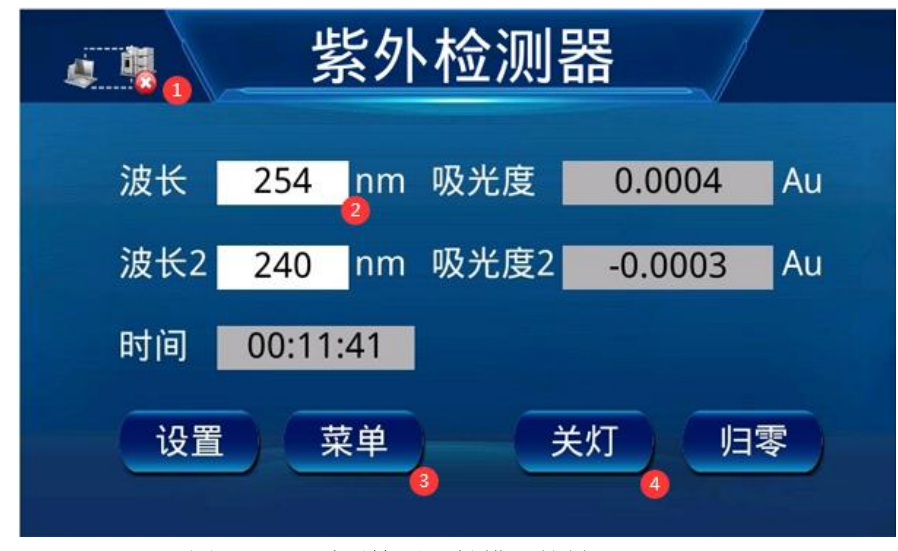

图 **6 PUD** 系列检测器触摸屏按键和显示

- ① -与上位机软件通讯显示
- ② -运行界面显示区域
- ③ -系统界面按键.
- ④ -功能按键.

→<>><br>→<>> 当检测器自检完成,将自动进入"运行"界面,检测器即可开始预热工作。

#### <span id="page-19-0"></span>**3.2.2** 与上位机软件通讯显示说明

PUD 系列检测器可单独运行也可与色谱工作站或第三方软件连接采集数据,

PUD 系列检测器在单独运行、没有与色谱软件连接或与色谱软件连接失败时图标显 示

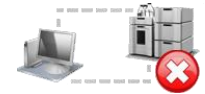

PUD 系列检测与色谱软件或第三方采集软件连接成功时图标显示

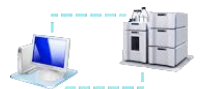

#### <span id="page-19-1"></span>**3.2.3** 运行界面显示区域说明

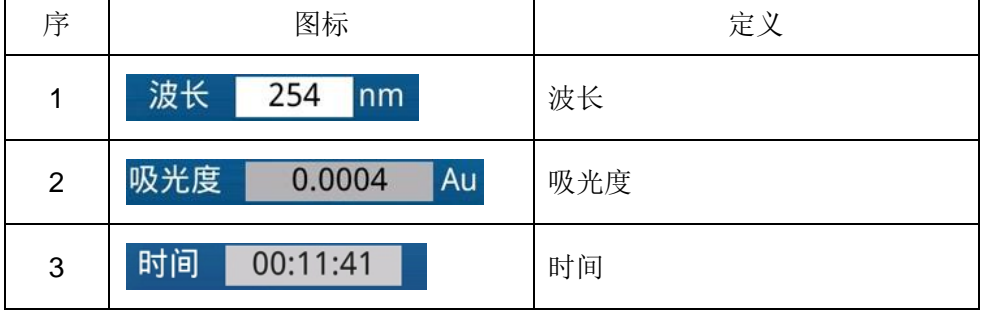

PUD 系列紫外可见光检测器运行界面显示区域在单波长时共分三部分,分别为:

- 波长-用于显示实时波长,也可根据用户的不同需求手动键入波长,点击波长空白 处,可更改波长
- 吸光度-用于显示当前波长下的吸光度,根据不同条件下实时变化,不可设置
- 时间-用于记录开机时间/采集时间,不可设置

| 序              | 图标                      | 定义   |
|----------------|-------------------------|------|
| 1              | 波长<br>254<br>nm         | 波长   |
| $\overline{2}$ | 波长2<br>240<br>nm        | 波长2  |
| 3              | 吸光度<br>0.0004<br>Au     | 吸光度  |
| 4              | 吸光度2<br>Au<br>$-0.0003$ | 吸光度2 |
| 5              | 时间<br>00:11:41          | 时间   |

PUD 系列紫外可见光检测器运行界面显示区域在双波长时共分五部分,分别为:

- 波长-用于显示实时波长,也可根据用户的不同需求手动键入波长,点击波长空白 处,可更改波长
- 吸光度-用于显示当前波长下的吸光度,根据不同条件下实时变化,不可设置
- 时间-用于记录开机时间/采集时间,不可设置

#### <span id="page-20-0"></span>**3.2. 3** 功能键说明

PUD 系列紫外可见光检测器包括 2 个功能键, 分别为:

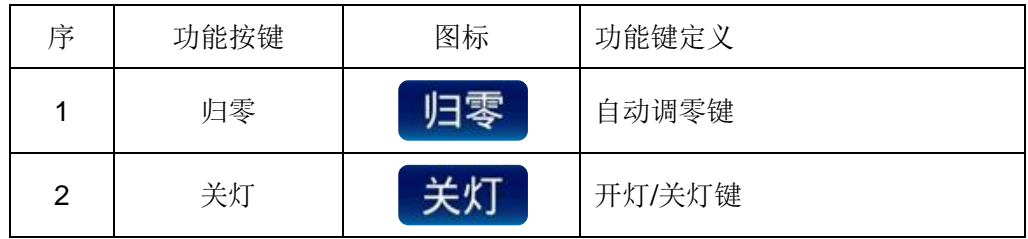

- 自动调零键-执行满量程范围的基线自动归零
- 关灯——一用户在检测器待机情况下关灯、在设备使用时开灯

#### <span id="page-21-0"></span>**3.2.4 PUD** 系列检测器面板指示灯简介

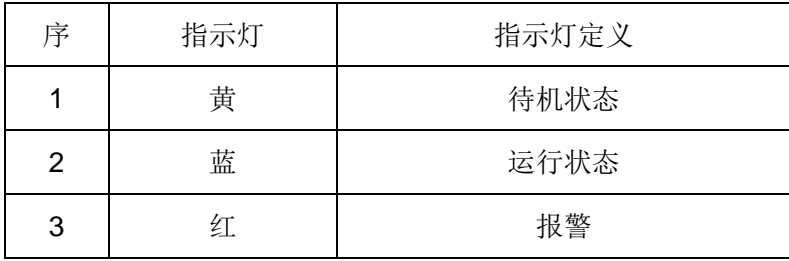

- 黄灯-通电,但未运行、待机状态时常亮
- 蓝灯-运行状态下常亮
- 红灯-发生故障时常亮

#### <span id="page-21-1"></span>**3.3** 检测器界面简介

检测器的主要界面有三个界面组成, "运行"界面、 "设置"界面以及 "菜单"界面,下面对每 个界面的参数设置进行如下简介。

#### <span id="page-21-2"></span>**3.3.1** 开机界面说明

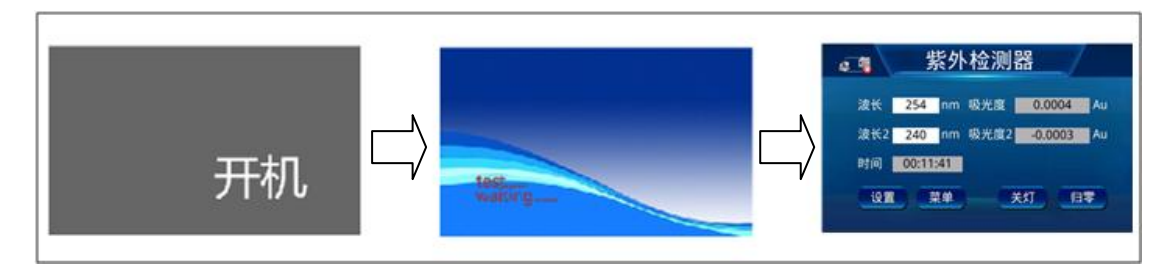

#### 图 **7 PUD** 系列检测器的自检流程图

仪器在自检完成后需要额外的 30 分钟左右用于稳定和灯预热。通常条件下, 系统预热时间越长,你得到的基线越稳定。现在,检测器可以开始工作了。

如果在此过程中,检测器的开机时间超过 120s,可以选择继续等待自检通过, 或者关机 5 秒后再次开机,等待自检结束;如果自检的时间超过 4 分钟, 进不去主界面,请参考本手册中"故障维修"章节进行处理,或向厂家咨询。

#### <span id="page-22-0"></span>**3.3.2** 运行界面说明

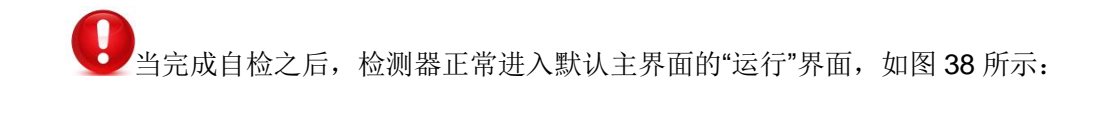

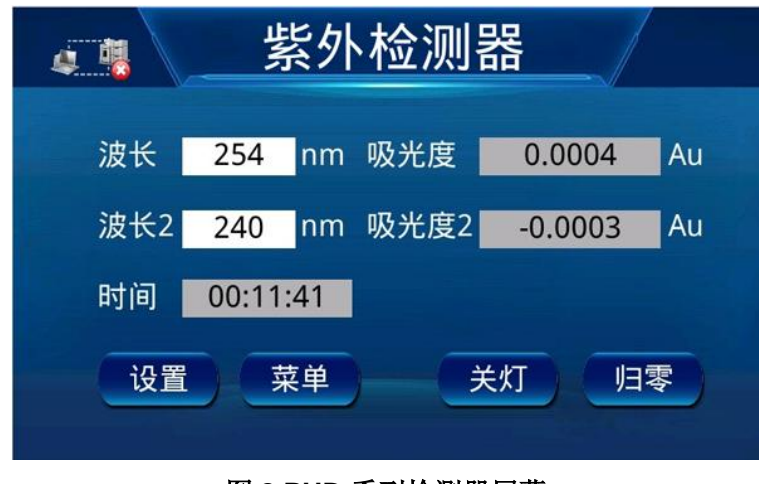

图 **8 PUD** 系列检测器屏幕

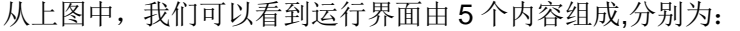

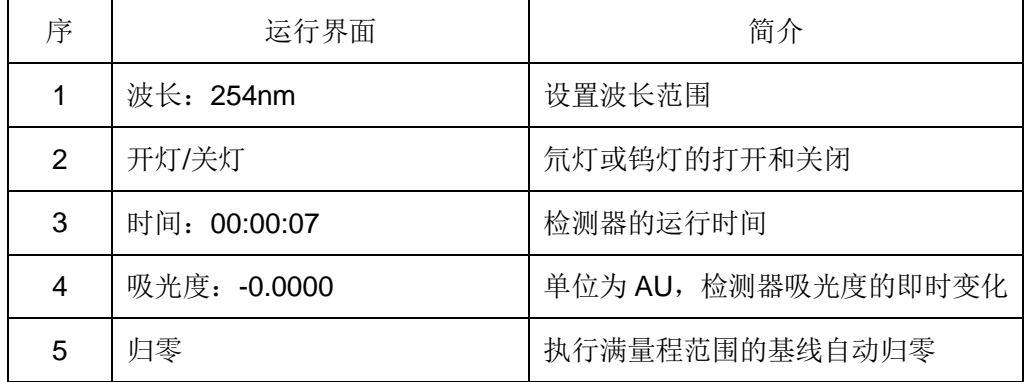

#### <span id="page-23-0"></span>**3.3.3** 设置界面说明

 $\mathbf \Omega$ 

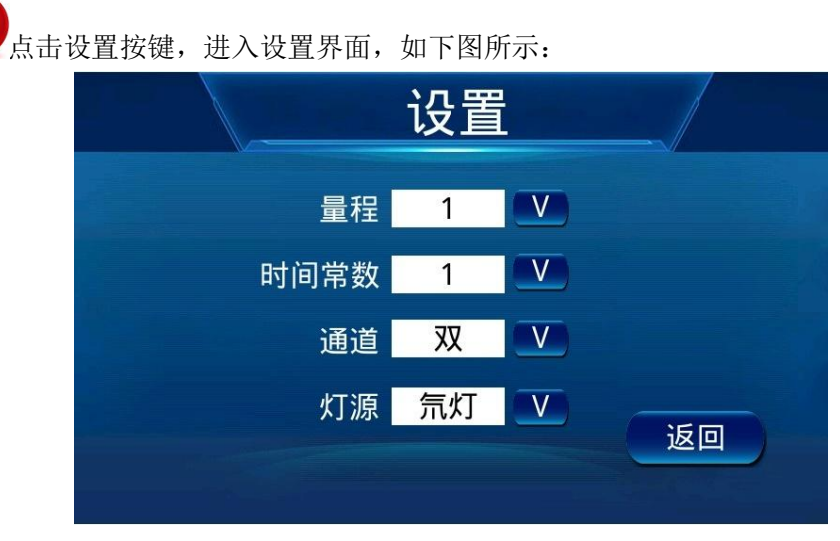

图 **9** 检测器设置界面

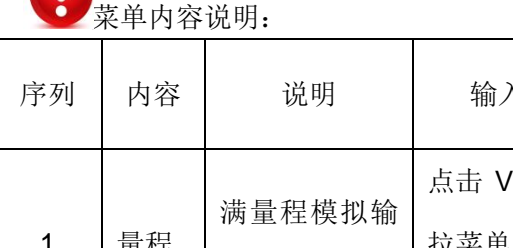

入方法 | | | | | | 数值范围 里住 出量程设定 点击 V,出现下 拉菜单,选择需 要的量程 0.001;0.002;0.005;0.01;0.02; 0.05;0.01;0.02,0.05;0.1;0.2; 0.5;1;2;5;10 2 时间 常数 时间常数的选 择 点击 V, 出现下 拉菜单,选择需 要的时间常数 0.1s,0.2s,0.5s,1s,2s,5s 和 10s 3 通道 单一波长或双 波长输出 点击 V, 出现下 拉菜单,选择 "单"或"双" 1- 单一波长输出 2- 双波长输出 4 灯源: 氘灯 氘灯或钨灯 点击 V, 出现下 拉菜单,选择"氘 灯"或者"钨灯" 氘灯或钨灯选择,出厂一般默认 氘灯 5 | 返回 | 返回主界面

## <span id="page-24-0"></span>**3.3.4** 菜单界面说明

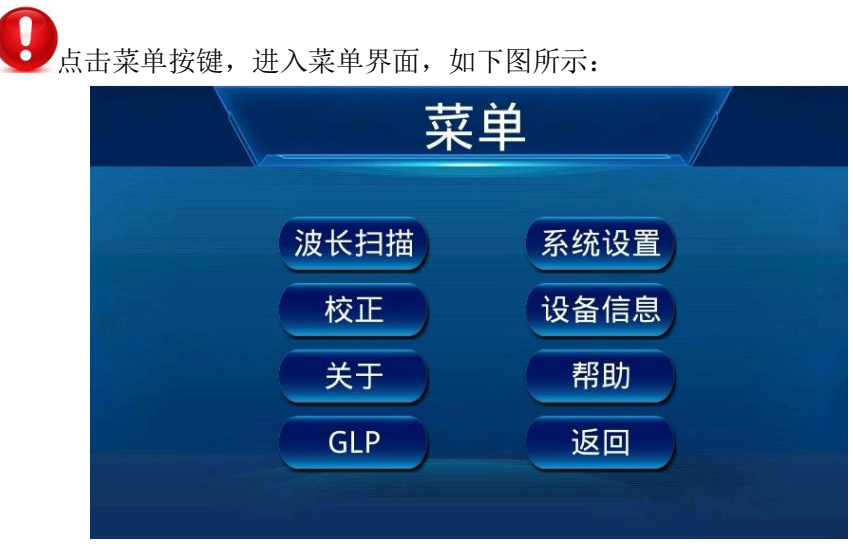

图 **14** 菜单界面

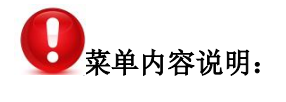

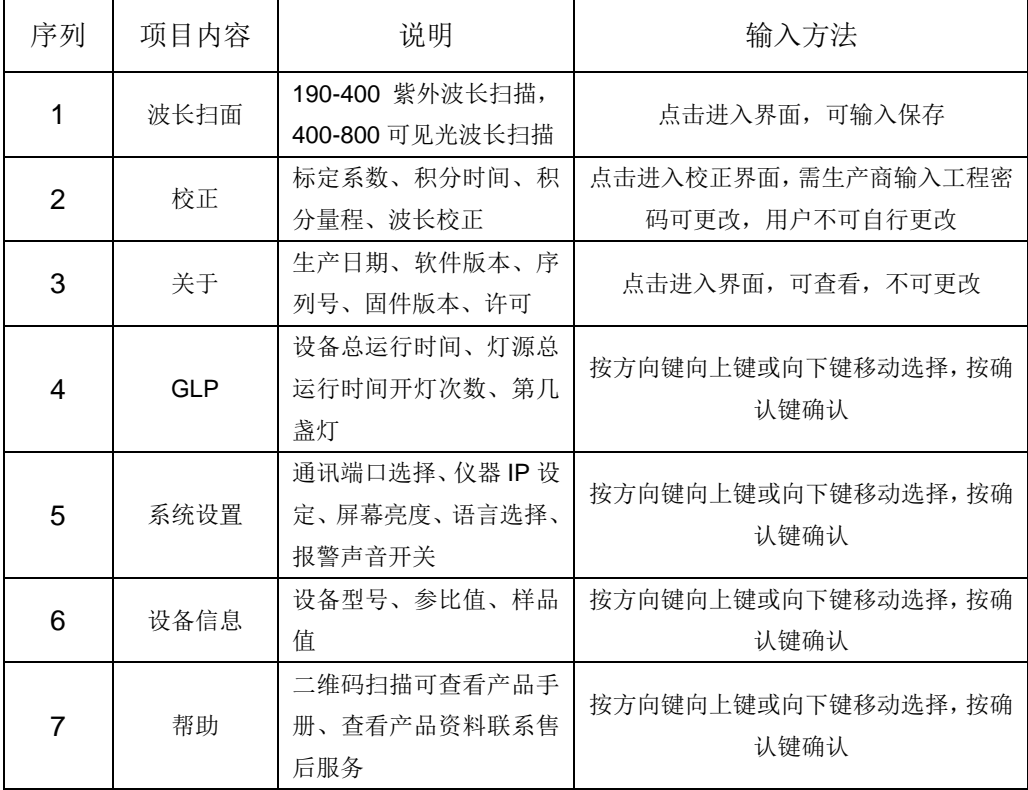

#### <span id="page-25-0"></span>**3.3.5** 菜单界面详细说明

● 素单界面一共包含 8 个功能设置组成, 其中"校正"和"GLP"有密码保护, 防止错 误操作导致设备不能正常运行,每个功能具体介绍如下:

#### <span id="page-25-1"></span>**3.3.5.1** 波长扫描**-**功能说明

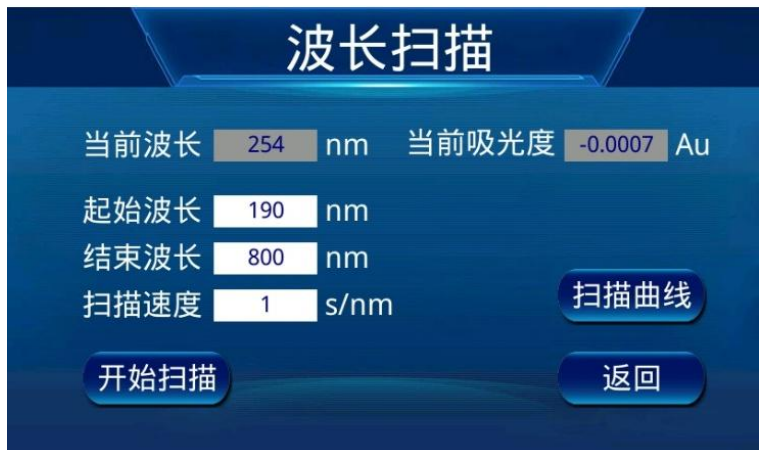

图 **15** 波长扫描

波长扫描设定说明:

在主界面点击菜单

进入菜单界面

点击波长扫描,进入波长扫描界面,如图所示

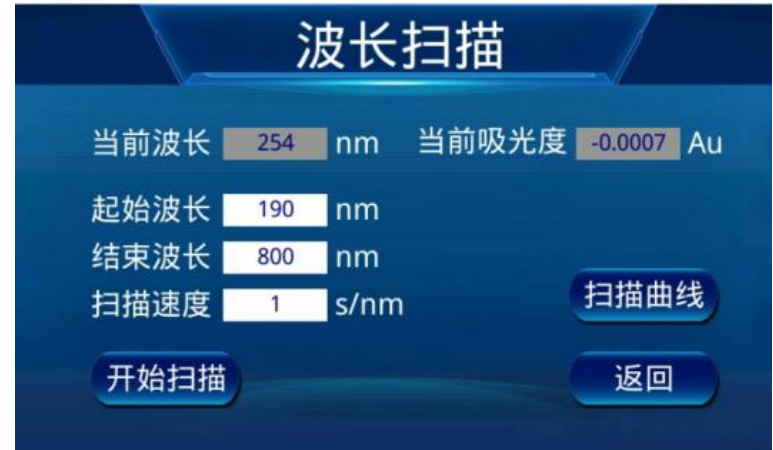

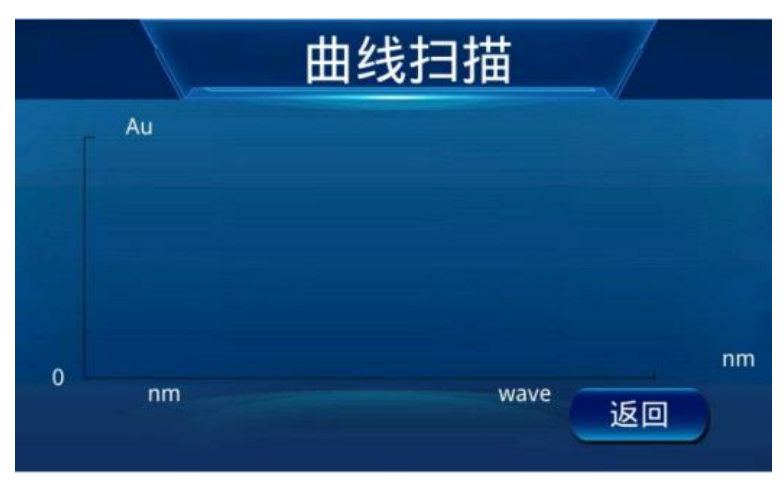

#### 点击扫描曲线,进入波长扫描曲线界面,如图所示

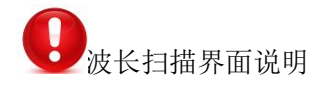

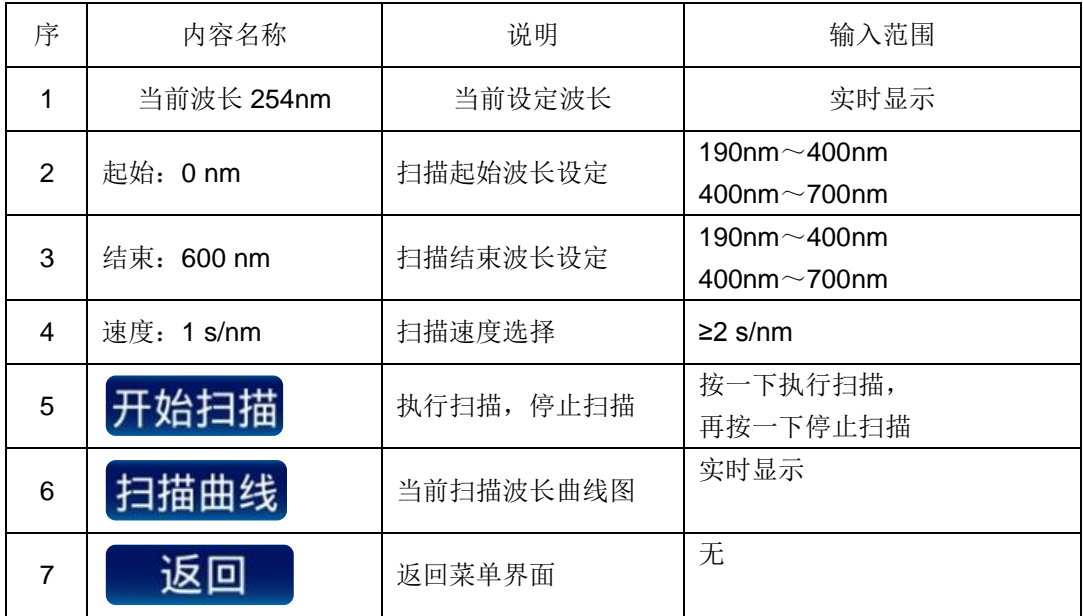

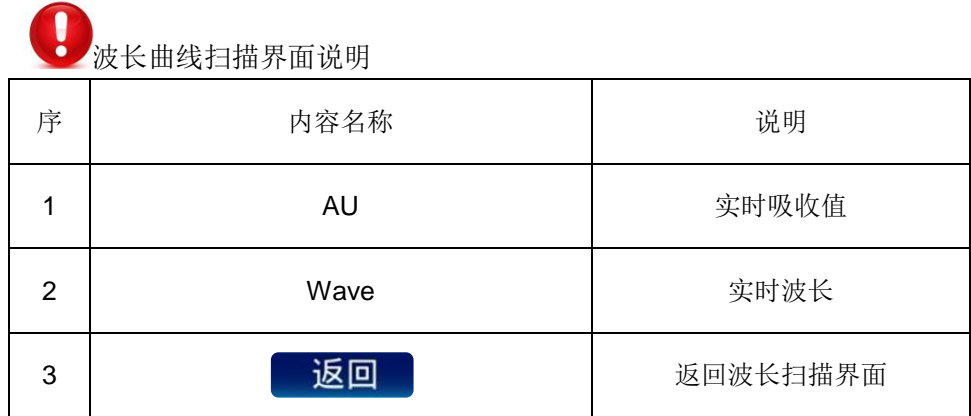

## <span id="page-27-0"></span>**3.3.5.2** 校正**-**功能说明

在主界面点击菜单

进入菜单界面

点击校正,进入校正界面,如图所示

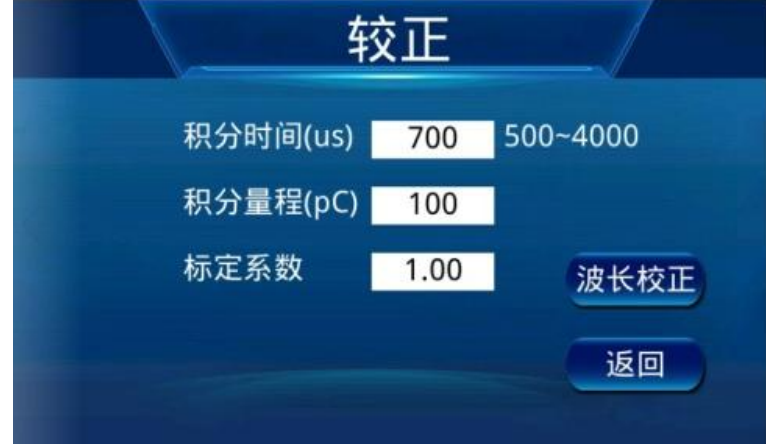

#### <span id="page-28-0"></span>**3.3.5.3** 校正内容项说明

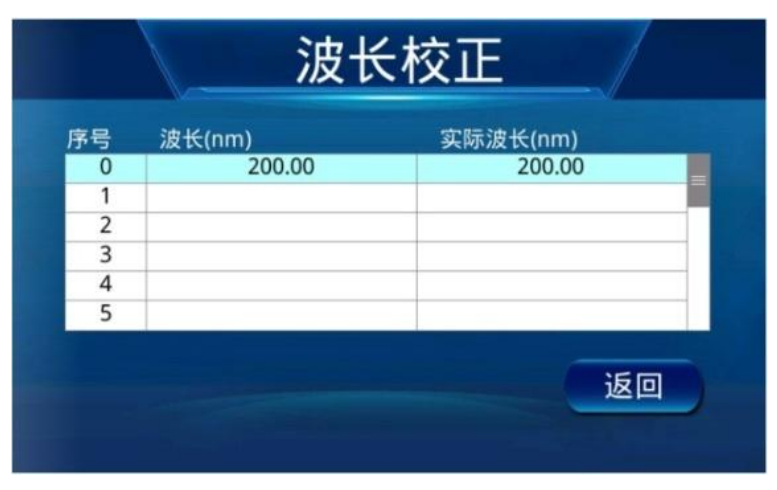

图 **17** 波长校正界面

- 该界面用于仪器装调过程中的标定系数、积分时间、积分量程的修改,以及波长 准确度的校正。
- $\mathbf{I}$ 标定系数、积分时间、积分量程以及波长校正里面的参数修改是受密码保护的。
- 标定系数,即增益的校正用于仪器装调过程中的增益参数标定,对应有经验的工 程师,也可通过此菜单对仪器的增益进行调整。
- ļ 标定系数的概念是将仪器的信号输出单位 mV 和检测器真正的吸光度数值对应 起来。
- ı 积分时间是检测器中光接收器件从光信号到电信号的转换过程中,决定信号强弱 的一个参数。越长的时间常数设定,将得到越强的信号电压值。
- **O**积分时间选择项有(500-4000)之间根据实际使用的情况可以进行积分时间的 设定。通常情况下,该参数是在工厂设定好的,一般只在设备维修时使用。
- 积分量程:根据实际使用的情况可以进行积分时间的设定。通常情况下,该参数 是在工厂设定好的,一般只在设备维修时使用。
	- 波长校正,是对波长误差值的校准,使实际输出的波长值与设定值的误差校正到 最小,如果你想对校正数值进行修改,必须用专用的校正工具或特殊物质进行 波长重新校正,得到新的波长校正曲线。

#### <span id="page-29-0"></span>**3.3.5.4** 关于**-**功能说明

在主界面点击菜单

进入菜单界面

点击关于,进入关于界面,如图所示

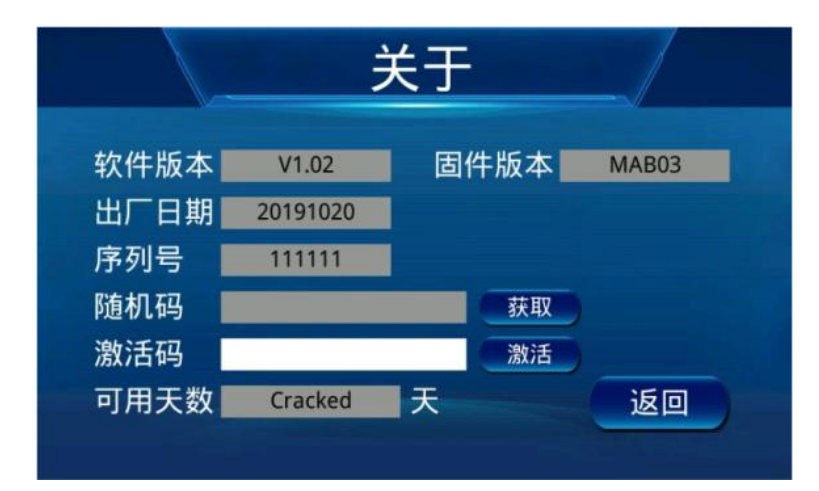

#### 图 **18** 关于界面

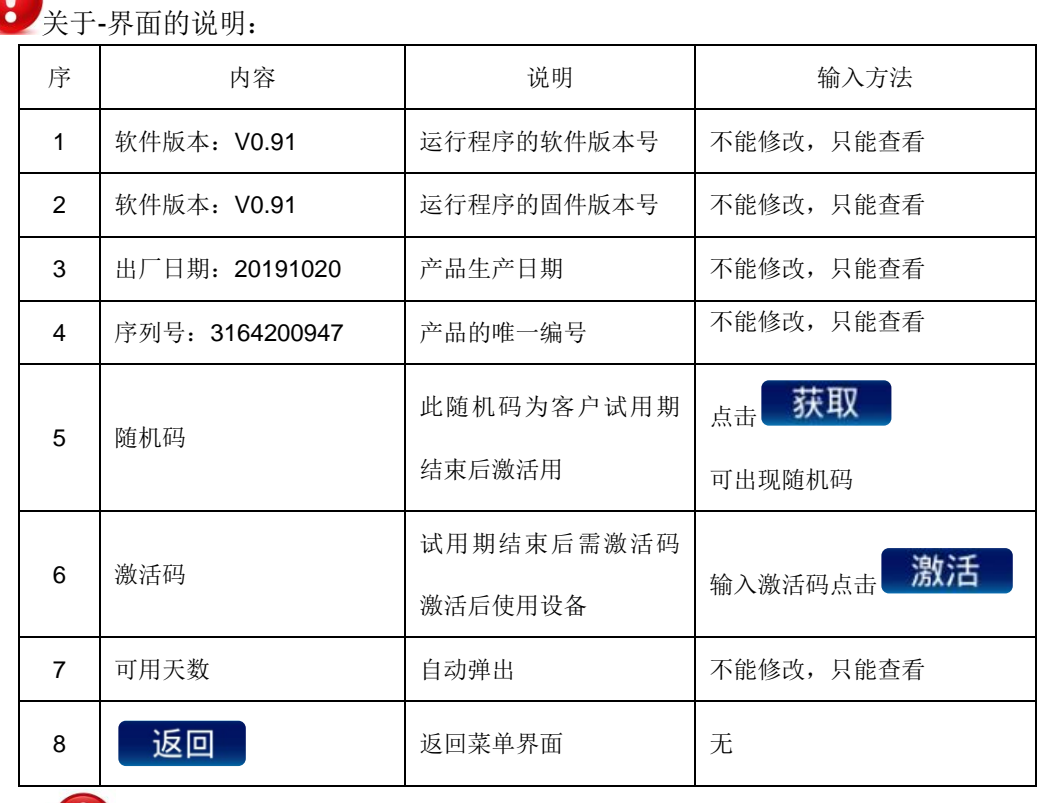

**《3》**<br>在该界面中,如果用户为试用用户,我们设备会在出厂时或启动时设置试用期 时间,试用期到期后,温馨提示会变成:设备试用期剩余 0 天,此时其他界 面全部无法操作,用户可以联系厂家,更改试用期时间或激活试用期。

Om果用户想将试用期转为正式使用,用户可以联系厂家,对产品的试用期进行 激活,激活成功的话,温馨提示会变成:设备试用期剩余:无限期天。具体 试用期激活流程如下图:

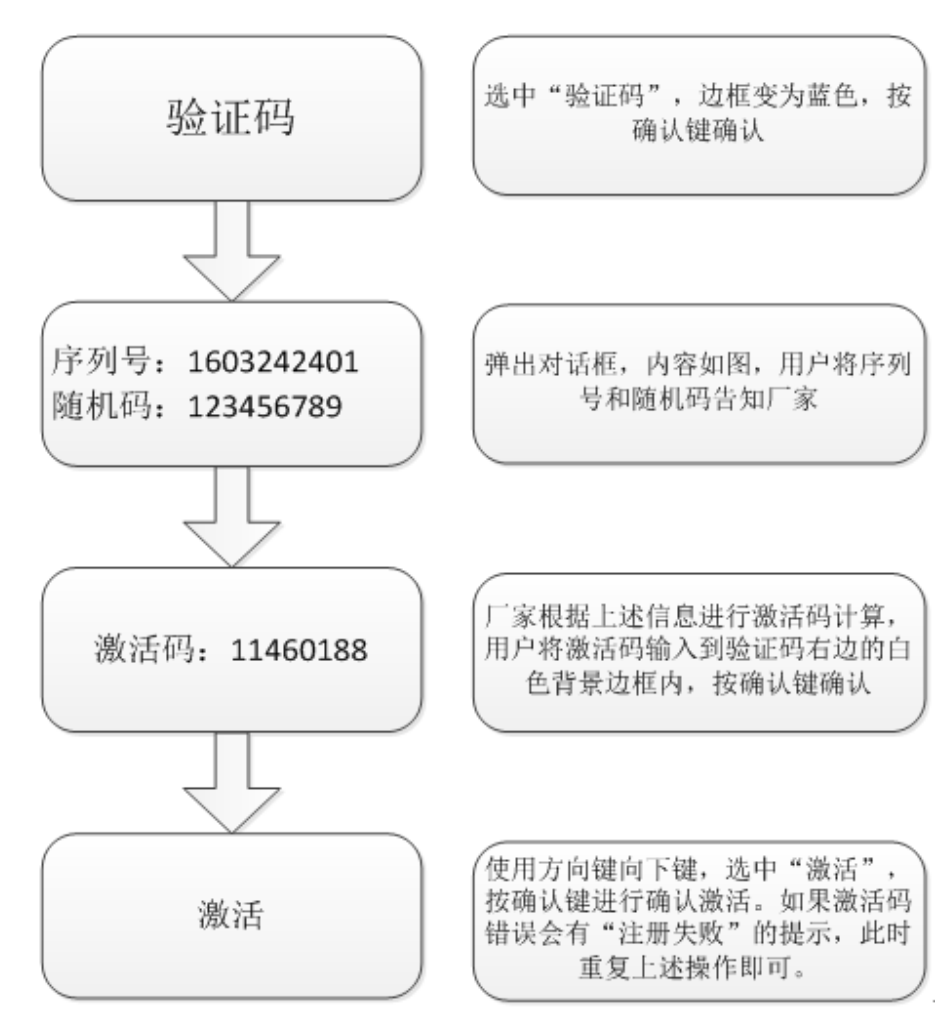

图 **19** 许可**-**激活流程图

## <span id="page-31-0"></span>**3.3.5.5 GLP-**功能说明

在主界面点击菜单

进入菜单界面

点击 GLP, 进入 GLP 界面, 如图所示

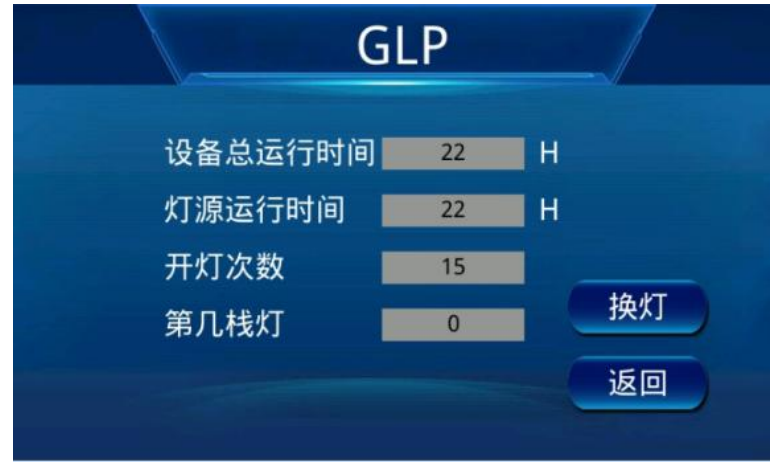

#### 图 **20 GLP** 信息界面

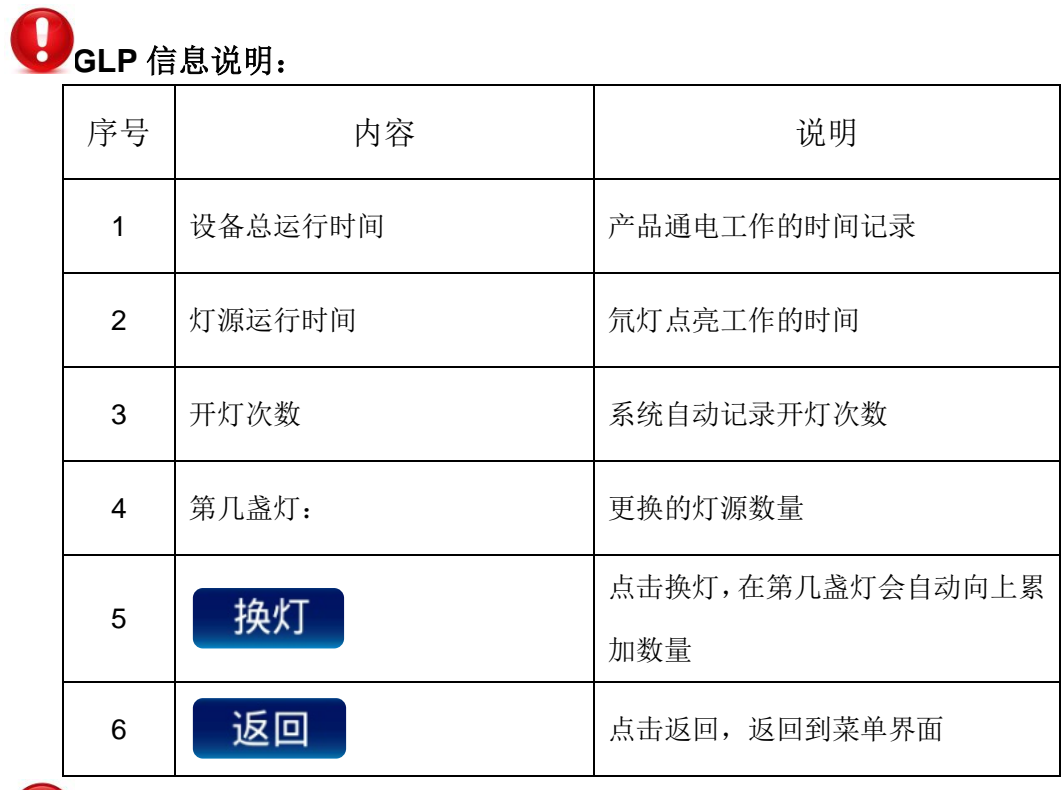

SLP 信息界面的内容,用户无法修改

## <span id="page-32-0"></span>**3.2.4.5** 系统设置**-**功能说明

在主界面点击菜单

进入菜单界面

 $\bigcap$ 

点击系统设置,进入系统设置界面,如图所示

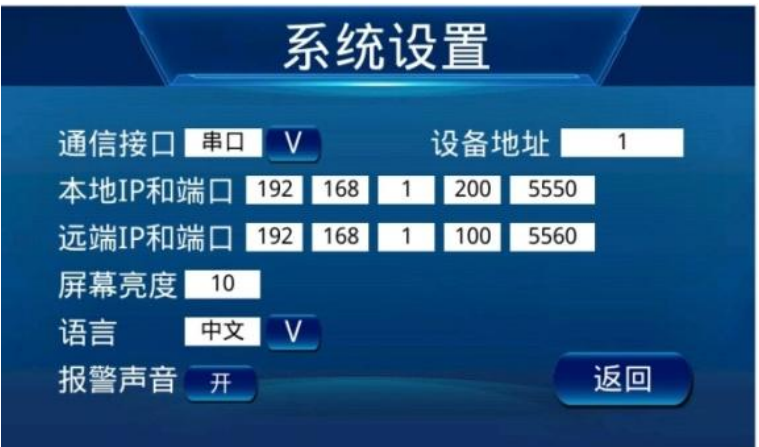

图 **21** 系统设置界面

| ٠<br>系统设置说明: |                         |                                 |  |
|--------------|-------------------------|---------------------------------|--|
| 序            | 内容                      | 说明                              |  |
| 1            | 通讯接口                    | 点击 V 出现下拉菜单,<br>可选择串口连接/网络连接    |  |
| 2            | 设备地址                    | "1"系统设定不可更改                     |  |
| 3            | 本地 IP 和端口:192.168.1.110 | 检测器设定的 IP 地址                    |  |
| 4            | 远端 IP 和端口:192.168.1.105 | 计算机设定的 IP 地址                    |  |
| 5            | 屏幕亮度                    | 点击空白处可弹出数字框, 可根据<br>当前数字调节屏幕的亮度 |  |
| 6            | 语言                      | 点击 V 出现下拉菜单, 可选择中<br>文/英文       |  |
| 7            | 报警声音                    | 开<br>, 设备出现故障会出现<br>点击<br>报警声音  |  |
| 8            | 返回                      | 点击返回可回到菜单界面                     |  |

在连接工作站时,使用网口连接,则需要按照上述要求进行网络配置,可能因为 工作站的不同,端口设置会有一些差异,如本地端口和远端端口设置成一样 等,具体操作如有疑问请联系厂家工程师进行解决。

●●<br>检测器在使用过程中出现主板内部通讯异常,或接插件松动,显示屏左上角角会

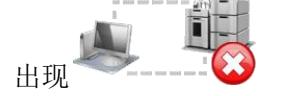

#### <span id="page-33-0"></span>**3.2.4.6** 设备信息**-**功能说明

在主界面点击菜单

进入菜单界面

点击设备信息,进入设备信息界面,如图所示

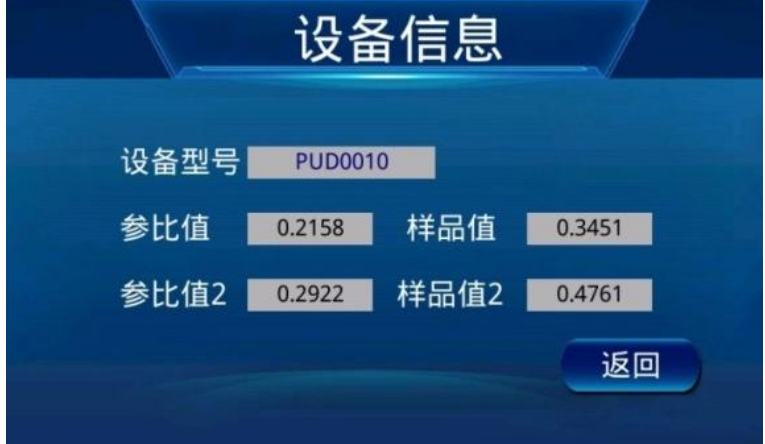

图 **22** 设备信息界面

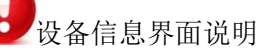

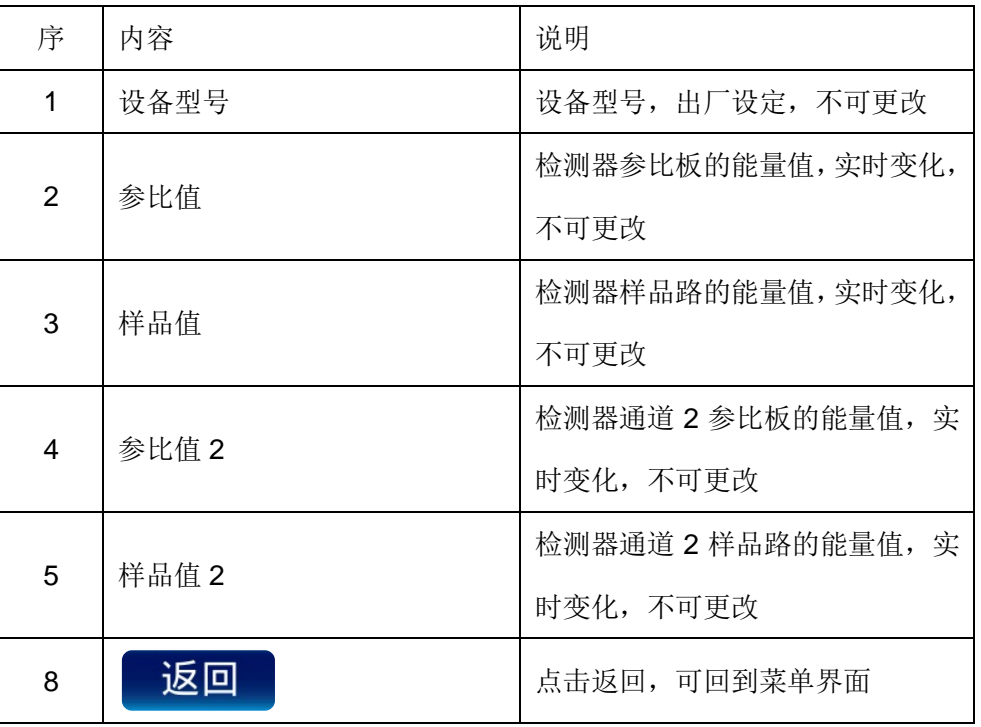

## <span id="page-34-0"></span>**3.2.4.7** 帮助**-**功能说明

在主界面点击菜单

进入菜单界面

点击帮助,进入帮助界面,如图所示

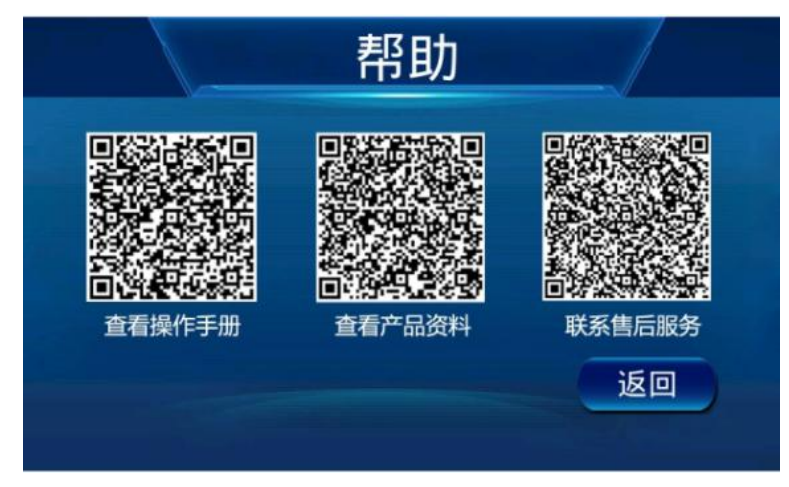

图 **23** 帮助界面

#### <span id="page-35-0"></span>4检测器与其他设备联机

## <span id="page-35-1"></span>**4.1** 液路连接

与另外的 PUP 系列高压输液泵相连,可组成高效液相色谱系统。

#### <span id="page-35-2"></span>**4.2** 电器连接

用专用串行口或者 LAN 口连接 PUP 紫外检测器:

#### <span id="page-35-3"></span>**4.2.1 RS-232** 串口连接

连接方式为直接分别连接电脑即可

#### <span id="page-35-4"></span>**4.2.2 LAN** 网线连接

连接方式为直接分别连接电脑即可:可选用网络集线器,如下图。 连接后在软件中,设备选择对应的 IP。

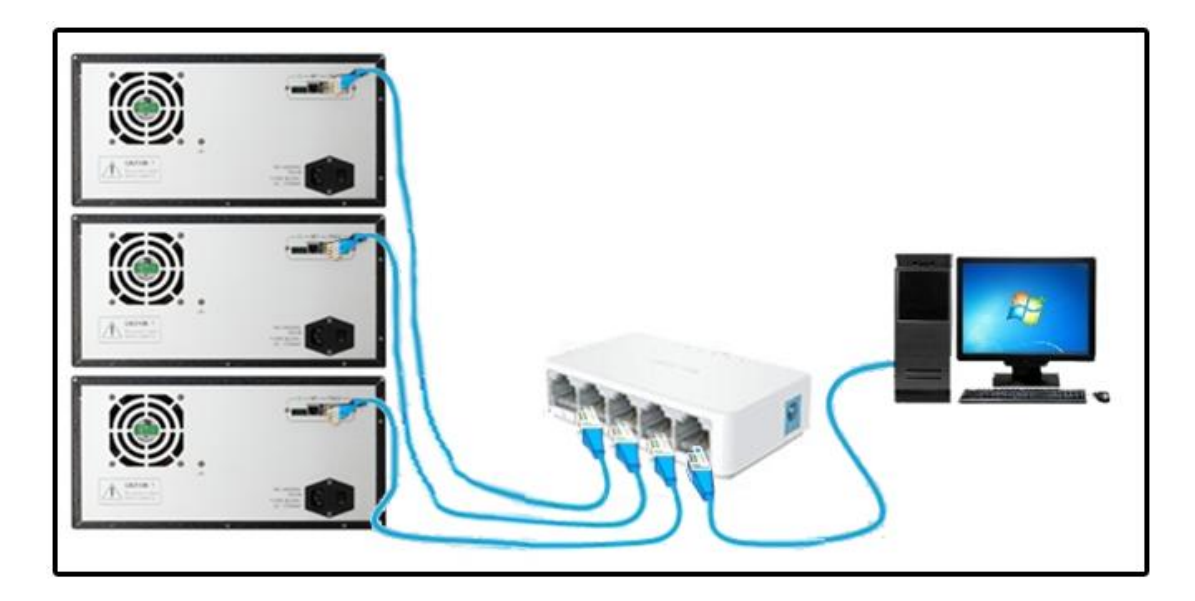

<span id="page-35-5"></span>下面重点介绍网络连接

## **4.2.2.1** 设备连接

用标准网线把泵、检测器、电脑连接在集线器上。 网络不分端口,可以随意连接。

#### <span id="page-36-0"></span>**4.2.2.2** 电脑设置

电脑连接网线后,设置 **IP** 地址,网关相同,**IP** 不同即可。以 WIN8、WIN11 为例进行指导。

#### **WIN7**,**WIN8** 设置 **IP**

电脑右下角通知栏中点击网络图标--打开网络和共享中心--本地连接--属性--双击:协议版本 4(IPv4)--手动设置 IP 地址和网关即可。

- IP 地址: 192.168.8.100
- 网关: 192.168.8.1

**说明:192.168.8.100 中,100 可以是 2-255 的任意数值;网关 192.168.8.1,** 避免冲突常用的 192.168.1.1 和 192.168.0.1

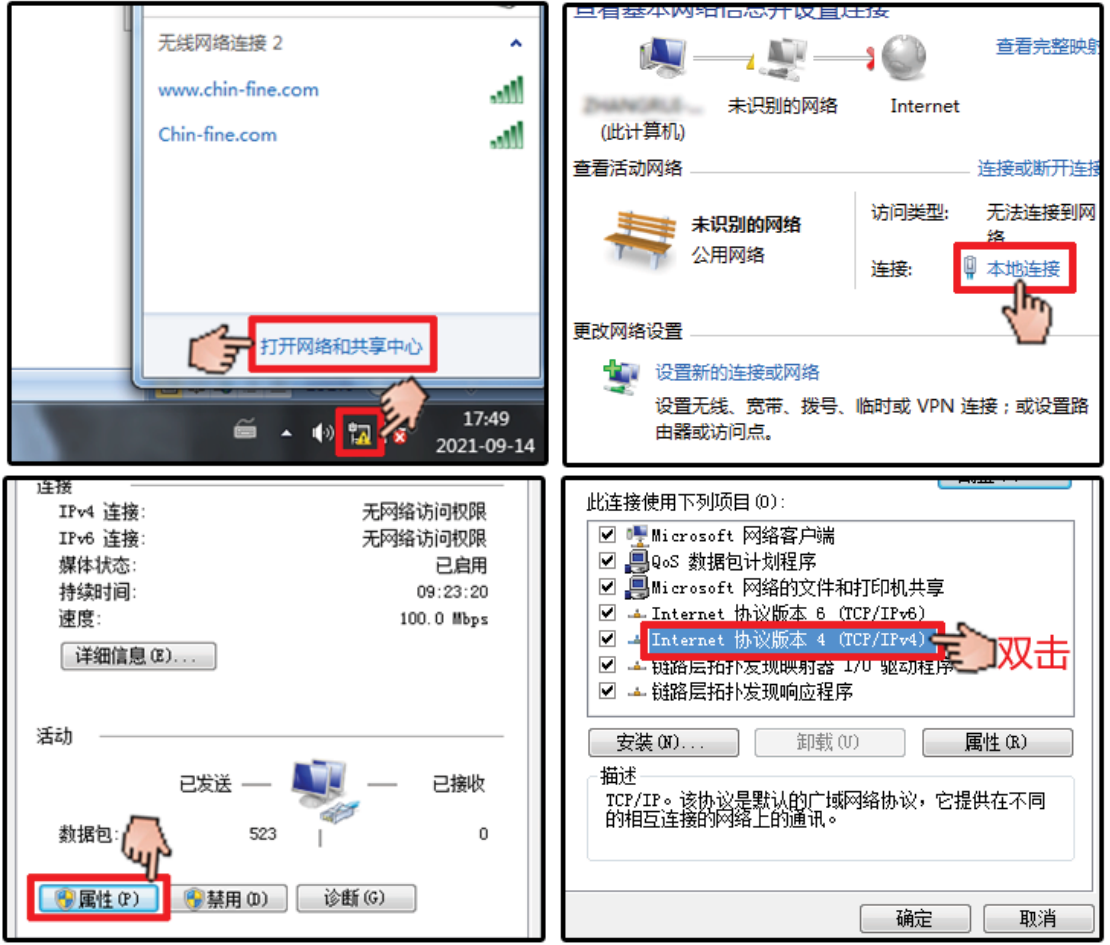

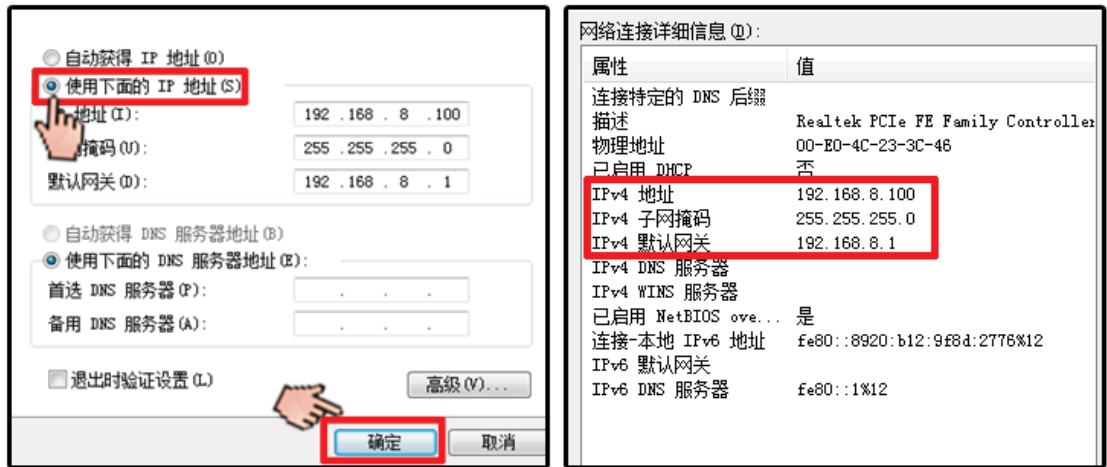

#### **WIN10**,**WIN11** 设置 **IP**

点击电脑开始菜单(电脑左下角微软图标),搜索输入框中输入:网络连接 点击查看网络连接-右键网络图标-点击属性。

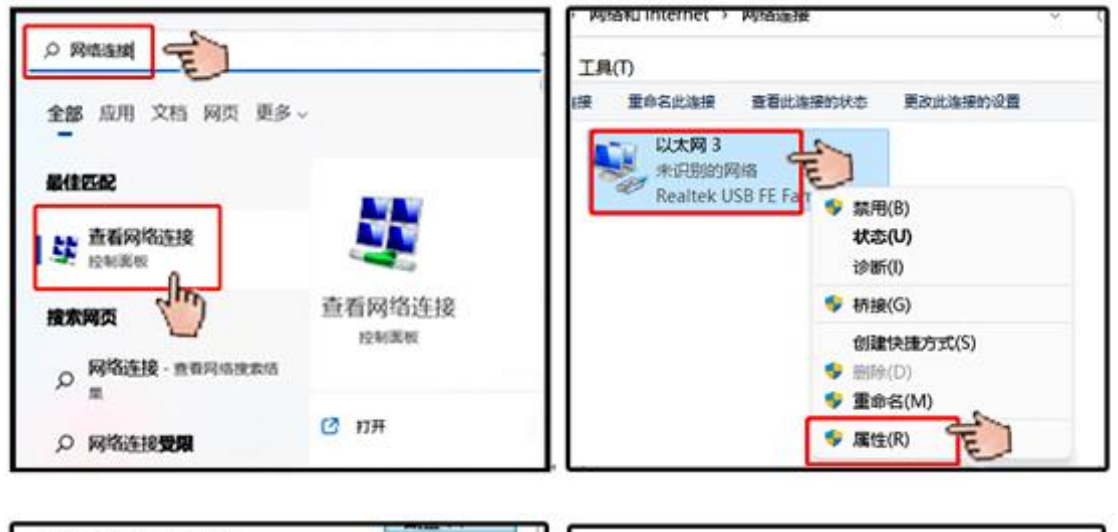

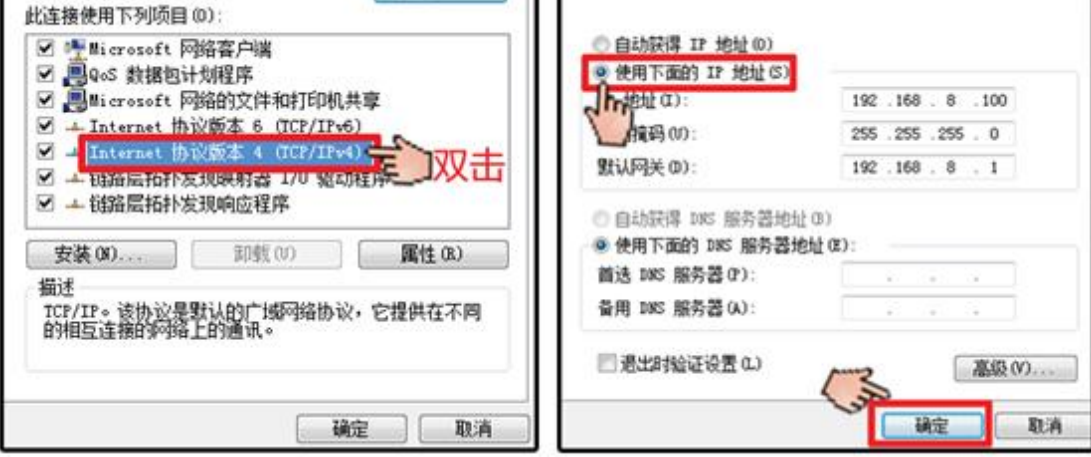

#### <span id="page-38-0"></span>**4.2.2.3** 仪器设置

以双泵高压梯度为例(2 泵 1 检共 3 个设备的连接) 点击菜单--系统设置--通讯接口选择网口--本地/远端 IP 和端口设置--重启(必须重启)

- 本地 IP 和端口: 192.168.8.85: 5550 (A 泵)
- 本地 IP 和端口: 192.168.8.86: 5550 (B 泵)
- 本地 IP 和端口: 192.168.8.87: 5550 ( 检测器 )
- 远端 IP 和端口: 192.168.8.100: 5500 (泵检测器设置同样的)

说明: 设置核心点就是网关相同, IP 设置为: 192.168.8.\*\*\*, 端口号建议设置到 5000 以 上,避免与电脑常用的端口冲突。

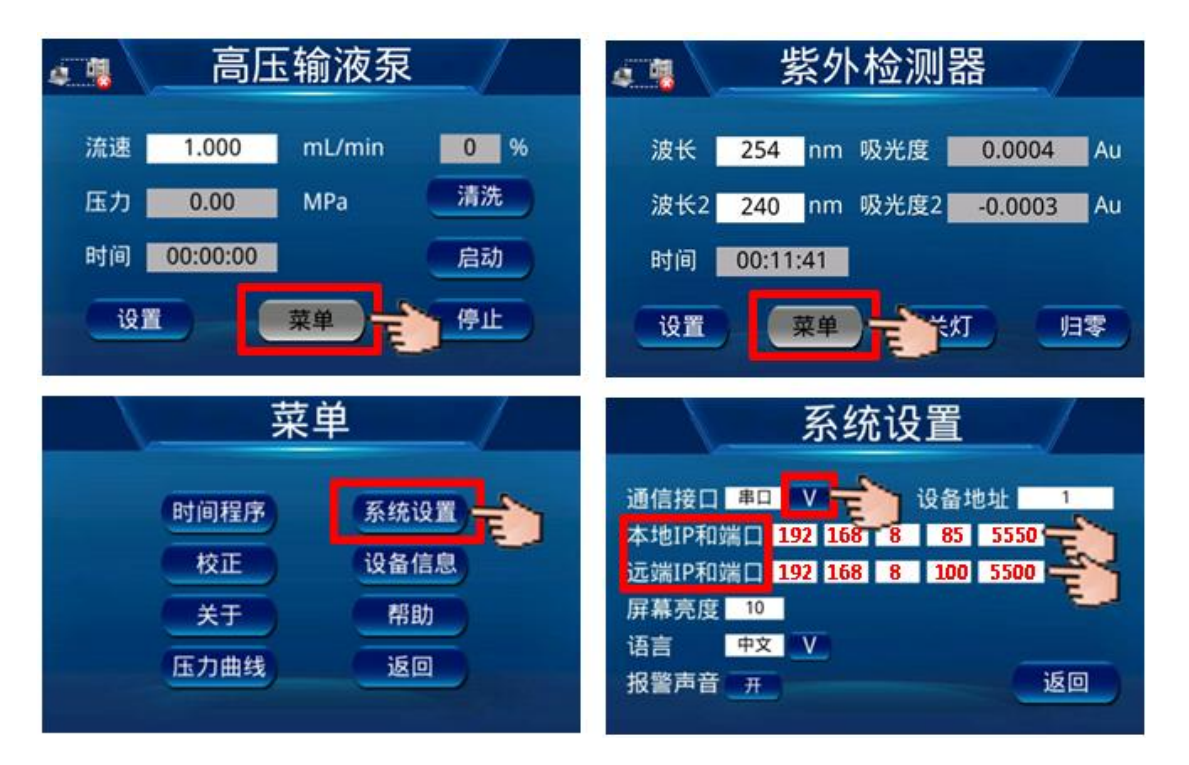

## <span id="page-39-0"></span>**4.2.2.4** 工作站连接

进入工作站后点击系统配置--新建—选择网口通讯—左侧选择对应型号的设备—点击>>添 加到右边--点击下一步--属性上对应填写设备设置的 IP 地址和端口--点击下一步--填名称 --点击完成--回到界面点击激活--点击连接。

说明:显示绿色说明连接成功,显示红色,则需要再次检查设置,检查设备是否重启生效。

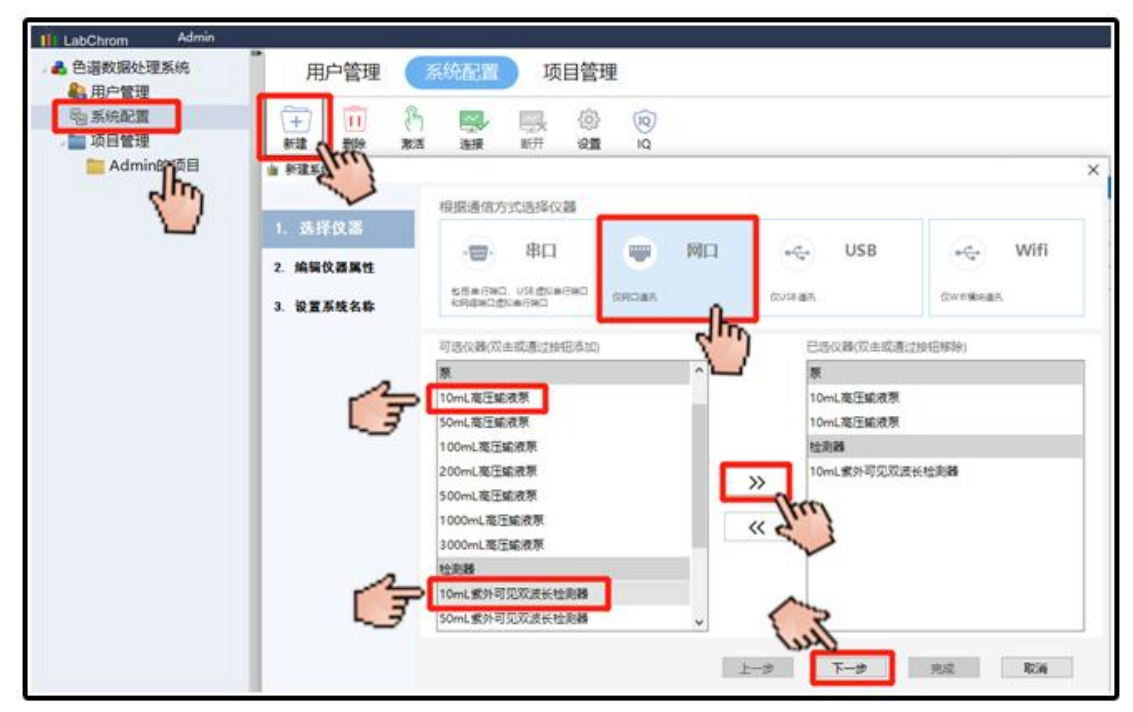

此处需要手动添加设备:选择对应的设备,点击》》添加。

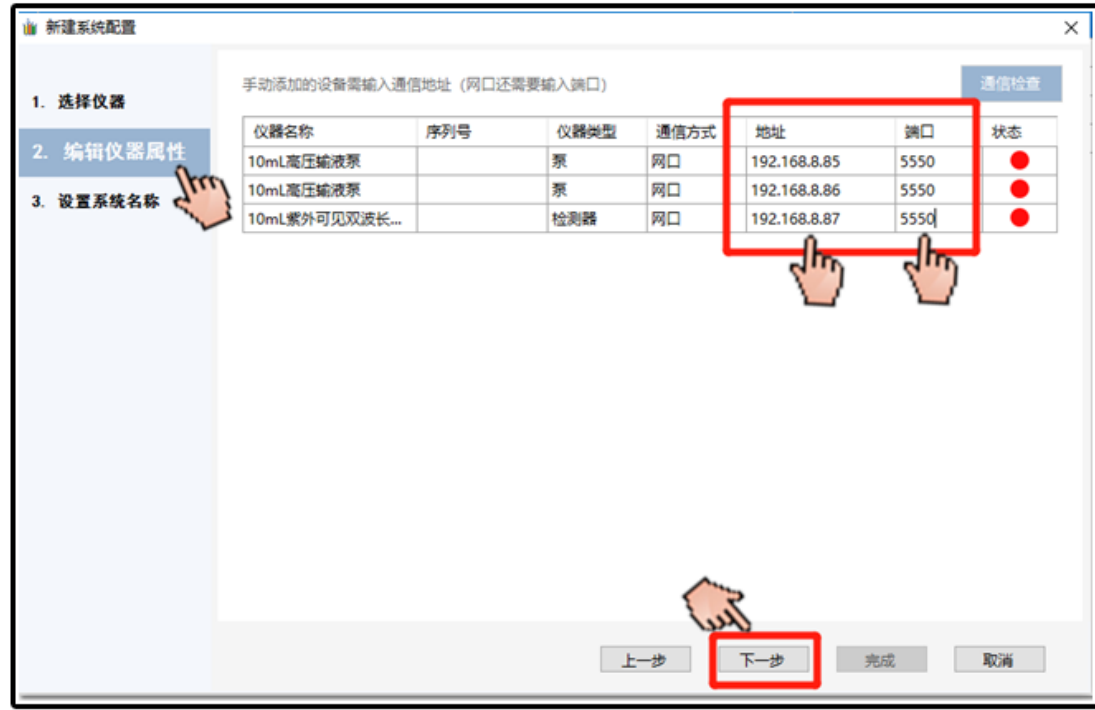

此处需要手动填写 IP 地址和端口。

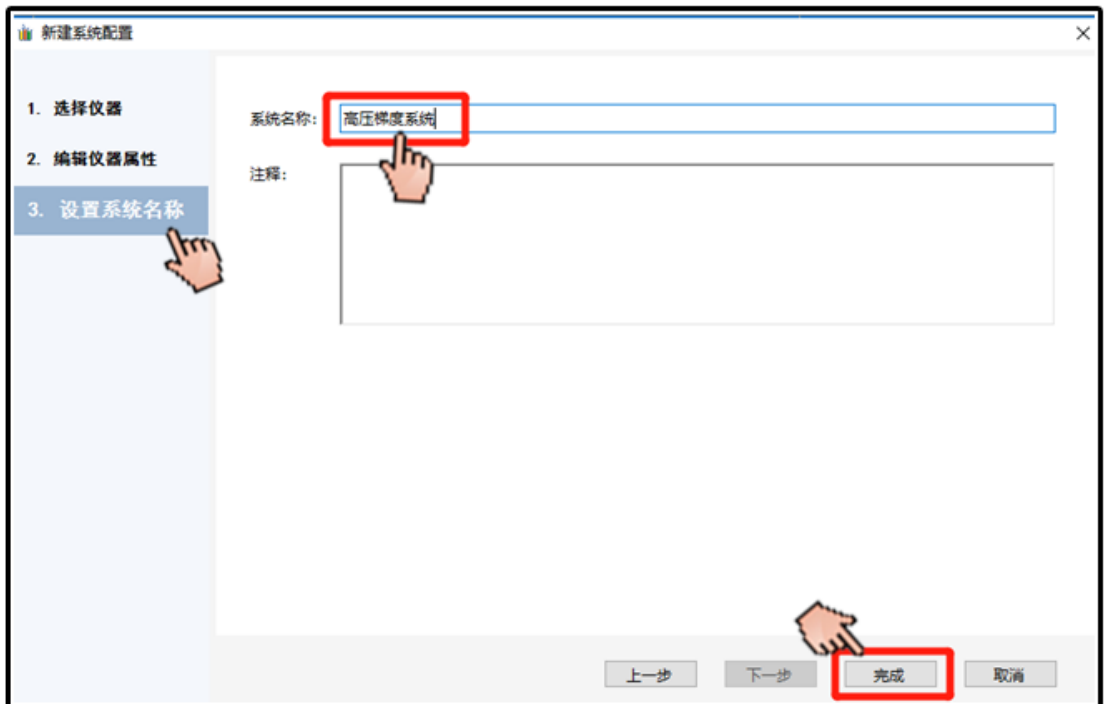

根据自己习惯命名一个系统名称。

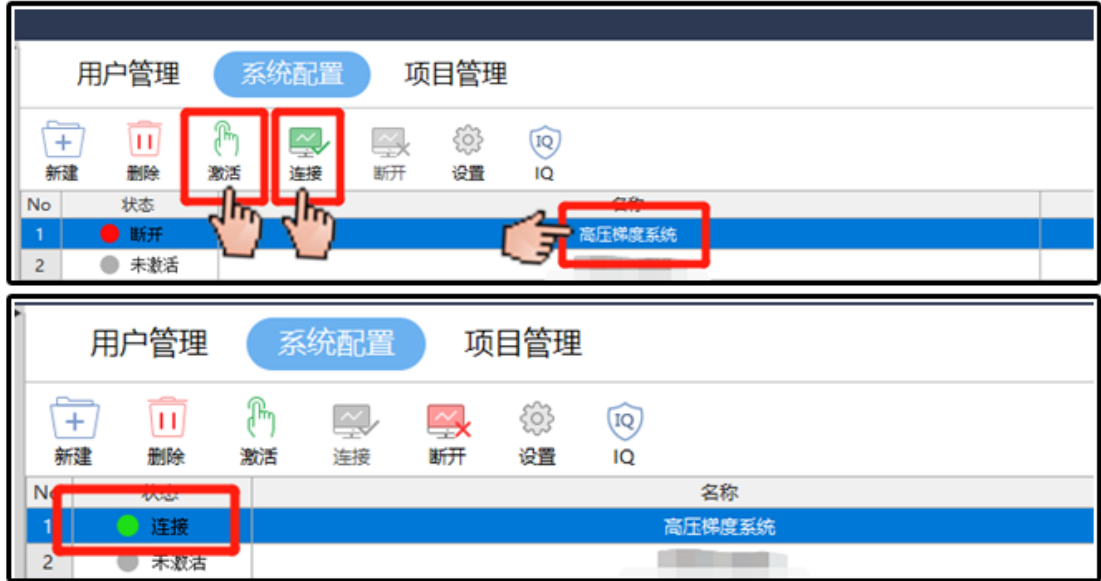

点击激活,再点击连接,显示绿色图标,说明连接正常,具体详见工作站使用说明书。

## <span id="page-41-0"></span>5 维护

#### <span id="page-41-1"></span>**5.1** 初始波长校正

- 1. 将老化完成的检测器放置波长校正的工作台,将检测器与光纤光谱仪连接,用 改锥拆下直带挡板。
- 2. 打开光纤光谱仪的软件,将软件上的积分时间设置为 100,平滑度为 6,打开 检测器电源开关,进行设备自检。
- 3. 根据电脑软件显示,用 1.5 号内六角扳手调节调节螺钉进行 254nm 波长能量 的调试,如果波长谱图不是对称分布,则需要调节狭缝座从而校正波长的对称 性。
- 4. 254nm 波长的能量跳到最大后,装好直带挡板,然后进行波长重复性的测试, 检测器开关机 5 次,电子记录 5 次该波长的谱图。
- 5. 重复性测试完成后,改变波长 213nm、220 nm、235 nm、265 nm、280 nm、 313 nm,查看其他波长的示值误差。
- 6. 校正指标的依据为公司企业标准。

#### <span id="page-41-2"></span>**5.2** 建立增益参数

- 1. 标定调试条件
- 流动相: A 溶液 98%的水+2%的异丙醇(体积比)

B 溶液 97.87%的水+2%的异丙醇+0.13%的丙酮(体积比) 流速:2mL/min 检测器波长:254nm 测器量程: 2AU 检测器时间常数:2s

系统:除无检测器外的一套两元高压梯度系统

- 2. 用紫外分光光度计测试 B 溶液相比较 A 溶液的吸光度平均在 260Abs。
- 3. 打开电脑,运行色谱工作站,计算吸光度值:连接两元高压系统,将 A 溶液, B 溶液两种流动相交替使用, 观察检测器吸收值信号的变化, 实际系数 K= X/ 实际值\*原始系数 K1 , X 为分光分度计测试出的吸光度值, K1 为检测器原 始吸光度值,重复校正,得到最终系数.

#### <span id="page-42-0"></span>**5.3** 更换氘灯

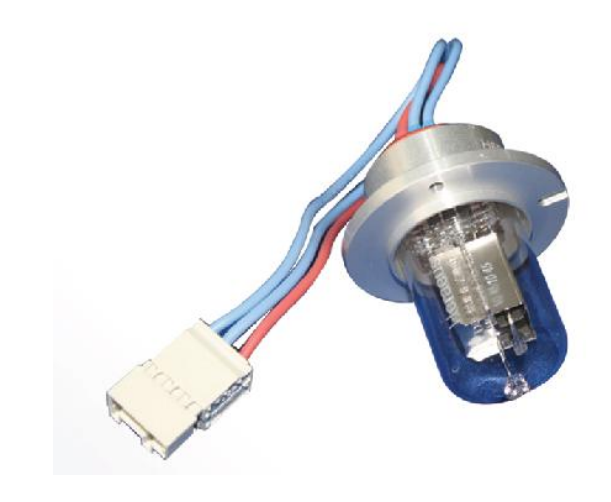

图 **24** 氘灯

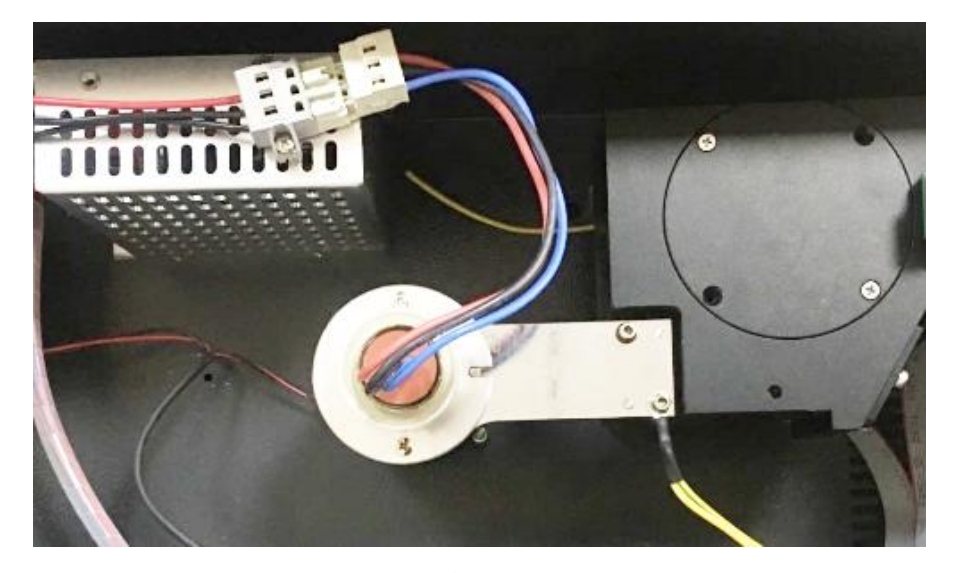

图 **25** 氘灯及灯座

- 1. 关闭检测器电源开关,将交流电源插头拔出检测器。让检测器自然冷却至少 15 分钟。
- 2. 用十字头螺丝刀取出检测器机箱盖的紧固螺钉,并小心的掀开检测器。
- 3. 用手拔开连接灯及灯电源之间的 3 根电缆接头;找到灯及灯座的位置。取出灯 座上的两个螺丝。
- 4. 沿垂直灯座方向小心的取出旧灯,并妥善放置。
- 5. 将新氘灯沿灯座垂直方向小心插入,摆正氘灯的位置,让光孔方向指向前面板 方向: 然后紧固两个固定螺丝。
- 6. 用手连接灯及灯电源之间的 3 根电缆接头。
- 7. 将检测器的机箱盖置于箱体的上面,并用十字头螺丝刀紧固全部螺钉。
- 8. 将交流电源线的插头插入检测器后面的插孔,打开检测器的电源开关。
- 9. 将 GLP 菜单中的氘灯时间复位 (向厂家询问更改密码)。

**卷**<br>氣灯发出的紫外光对人眼有伤害,操作过程应避免直视或戴防护眼镜。

如果原先的灯源为钨灯,还应在主菜单中将钨灯更改为氘灯。

装灯之前应检查灯的玻璃表明是否有指纹或其他污垢,不然可用无水酒精进行 擦拭

#### <span id="page-44-0"></span>**5.4** 更换钨灯

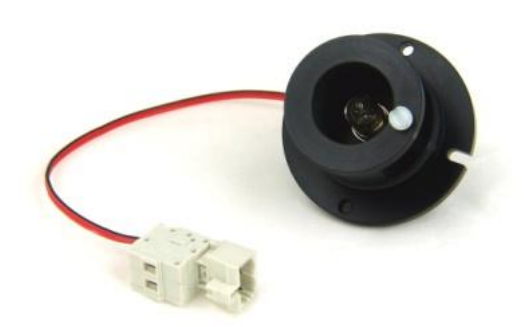

#### 图 **26** 钨灯

- 1. 关闭检测器电源开关,将交流电源插头拔出检测器。让检测器自然冷却至少 15 分钟。
- 2. 用十字头螺丝刀取出检测器机箱盖的紧固螺钉,并小心的掀开机箱盖。
- 3. 用手拔开连接灯及灯电源之间的 3 根电缆接头;找到灯及灯座的位置。取出灯座上的 两个螺丝。
- 4. 沿垂直灯座方向小心的取出氘灯,并妥善放置。
- 5. 将钨灯沿灯座垂直方向小心插入,摆正钨灯的位置,让光孔方向指向前面板方向;然 后紧固两个固定螺丝。
- 6. 用手连接灯及灯电源之间的 2 根电缆接头。
- 7. 将检测器的机箱盖置于箱体的上面,并用十字头螺丝刀紧固全部螺钉。
- 8. 将交流电源线的插头插入检测器后面的插孔,打开检测器的电源开关。
- 9. 将 GLP 菜单中的点灯时间复位 (向厂家询问更改密码)。

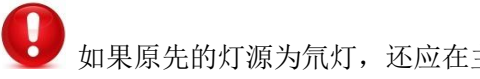

如果原先的灯源为氘灯,还应在主菜单中将氘灯更改为钨灯。

#### <span id="page-45-0"></span>**5.5** 安装卸下流通池

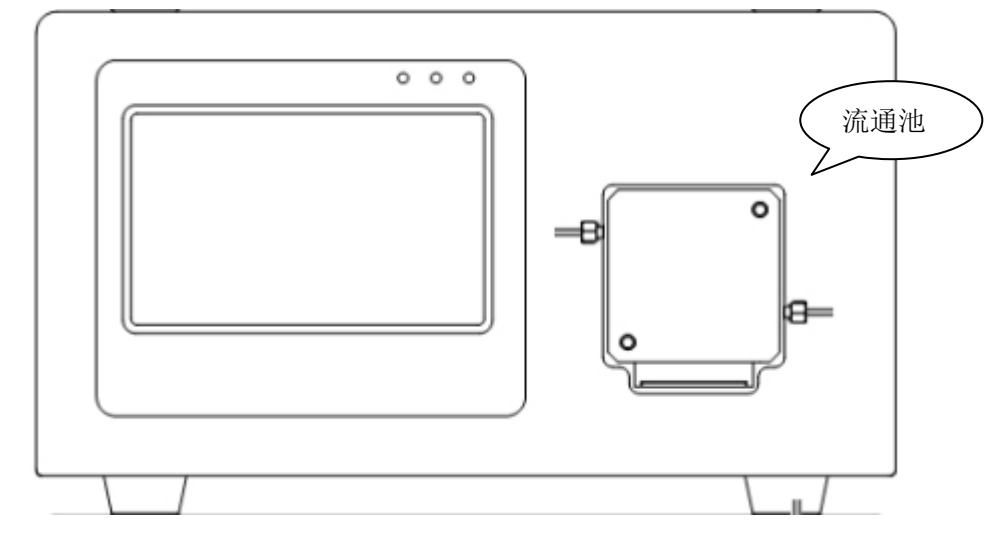

#### 图 **27** 流通池组件

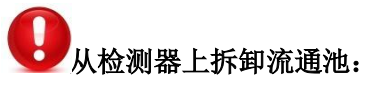

- (1) 关闭主机电源开关。
- (2) 手动松开前面板的 2 个手旋长螺钉。
- (3) 向外拉出流通池组件,并取出流通池。一定要注意,不要将流通池组 件前部的光电二极管弄脏。

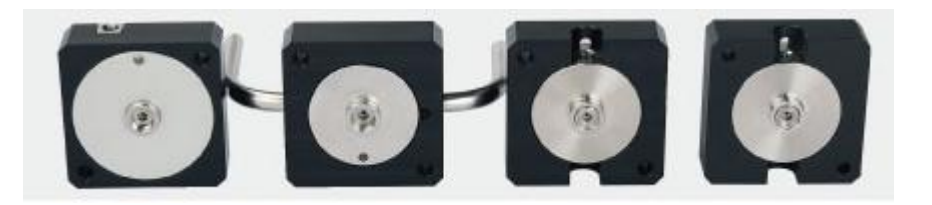

图 **28** 各种流通池

# 安装流通池到检测器

- (1) 按照正确的方向将流通池插入流通池组件中。
- (2) 将两个手旋长螺钉插入流通池组件及流通池中,并手动进行紧固。注 意紧固时,两个手旋长螺钉交互用力,直至完全紧固。
- (3) 将流通池入口与色谱柱相连,出口与废液瓶相连。
- (4) 打开检测器电源开关,并用高压输液泵以 50mL/min 的流速冲洗流通 池,流通相为甲醇水溶液(80:20),冲洗过程至少持续 15 分钟以上, 直到数据采集得到稳定的基线位置。

如果流通池中有气泡,其表现为泵液时,基线的强烈扰动。还可以通过观测 SAM/REF 光强度菜单数值的跳动进行判断。一定确保流通池里无任何气泡存在。

#### <span id="page-46-0"></span>**5.6** 清洗流通池

- (1)用液路管将高压输液泵的出口与检测器流通池的入口相连。
- (2) 进入检测器的光强度菜单,并记录样品路的光强度。
- (3) 准备好至少 100mL 1mol 的氢氧化钠溶液。
- (4) 启动高压输液泵,用 3mL/min 的流速至少清洗 15 分钟。
- (5) 将淋洗液改为纯水,启动高压输液泵,并用 pH 试纸监视检测器出口 的酸碱度,直至冲洗到中性位置。
- (6) 将淋洗液改为甲醇,启动高压输液泵,至少泵液 15 分钟。
- (7) 移去短路管,将其换成进样阀、色谱柱等。
- (8) 再次进入检测器的光强度菜单,观察样品路光强度情况。大多数情况 下,在清洗完流通池后,该路的光强度数值明显增加。

## <span id="page-47-0"></span>常见故障排除

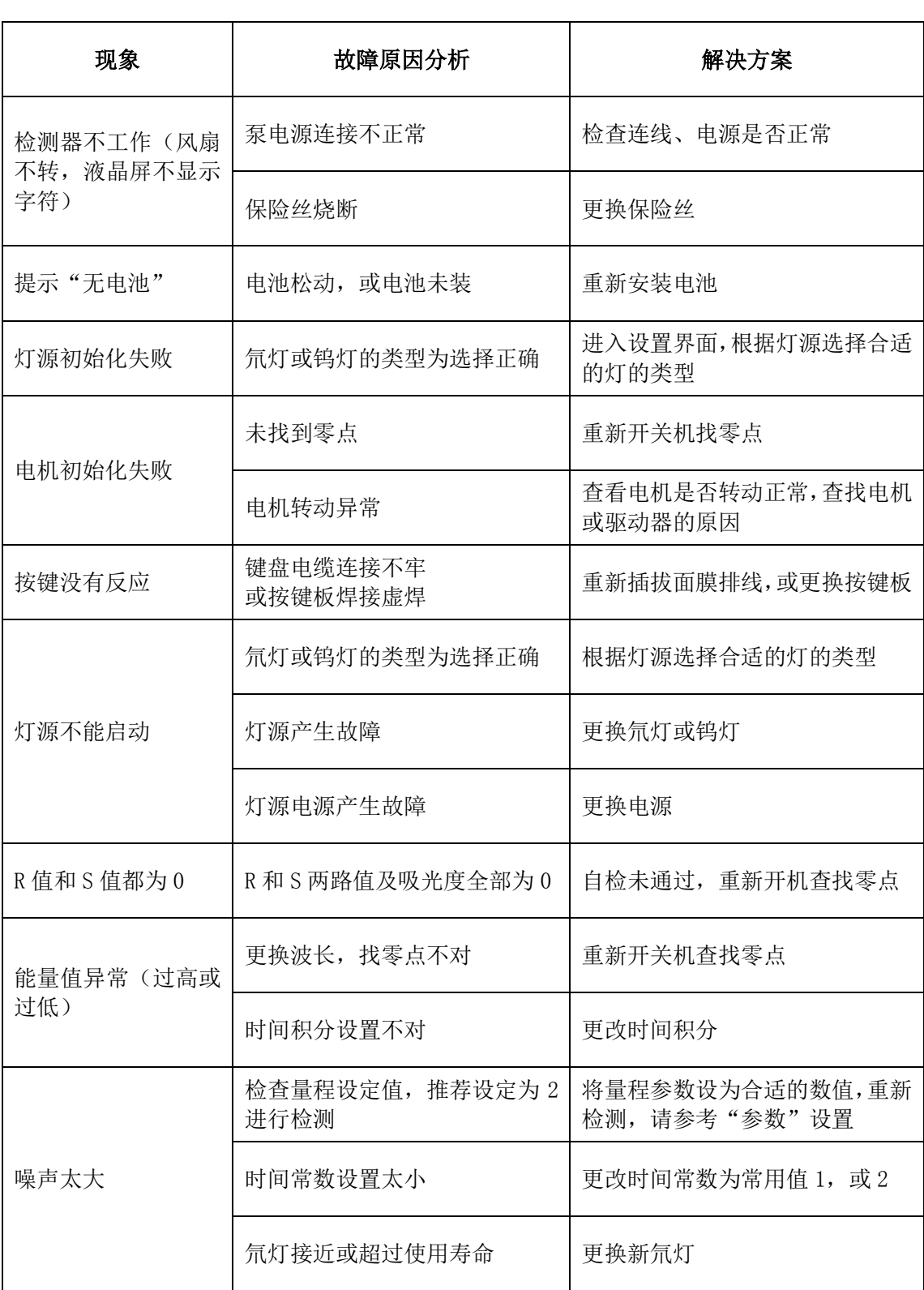

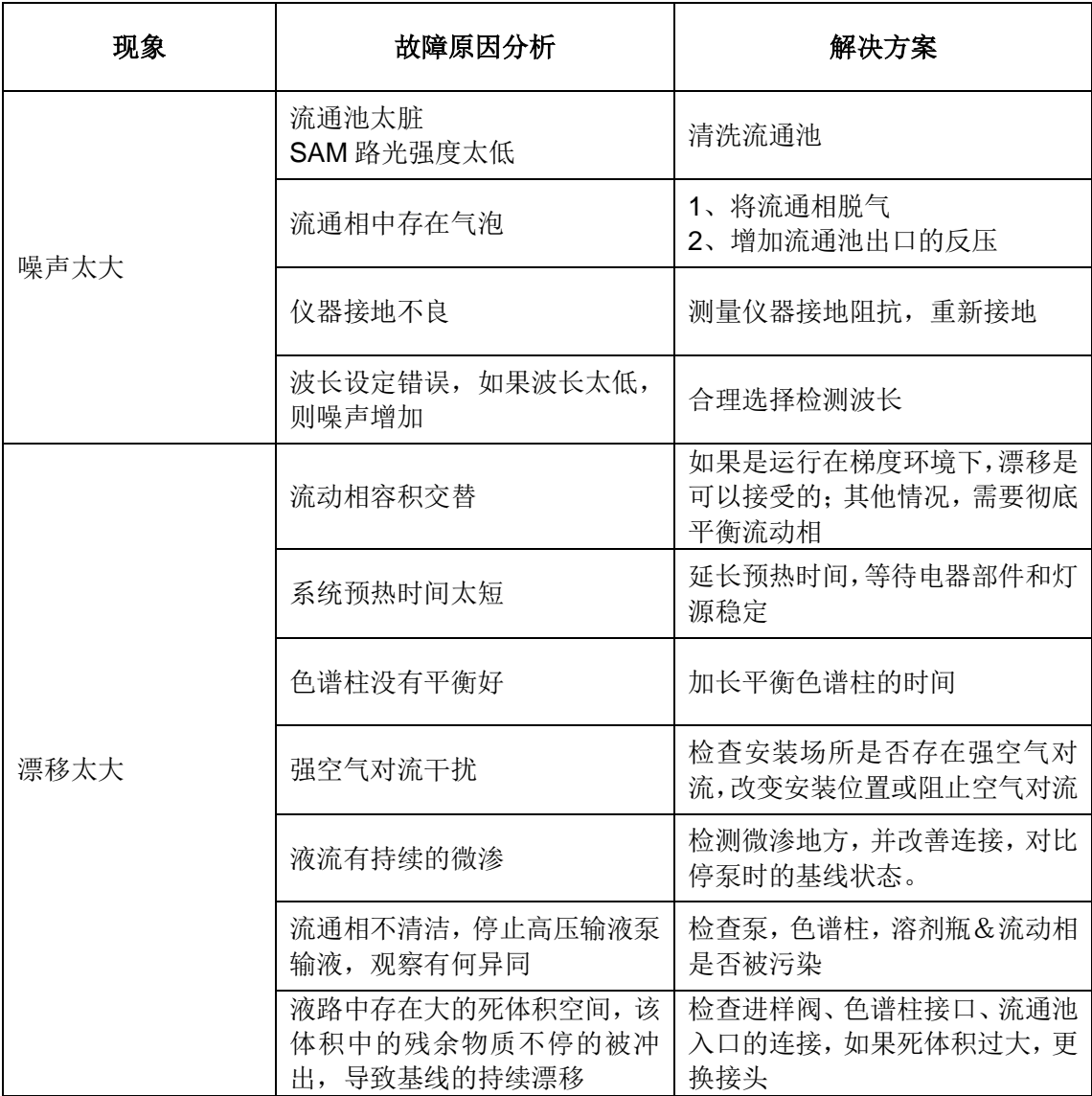

# <span id="page-49-0"></span>常见溶剂的 UV 截止值

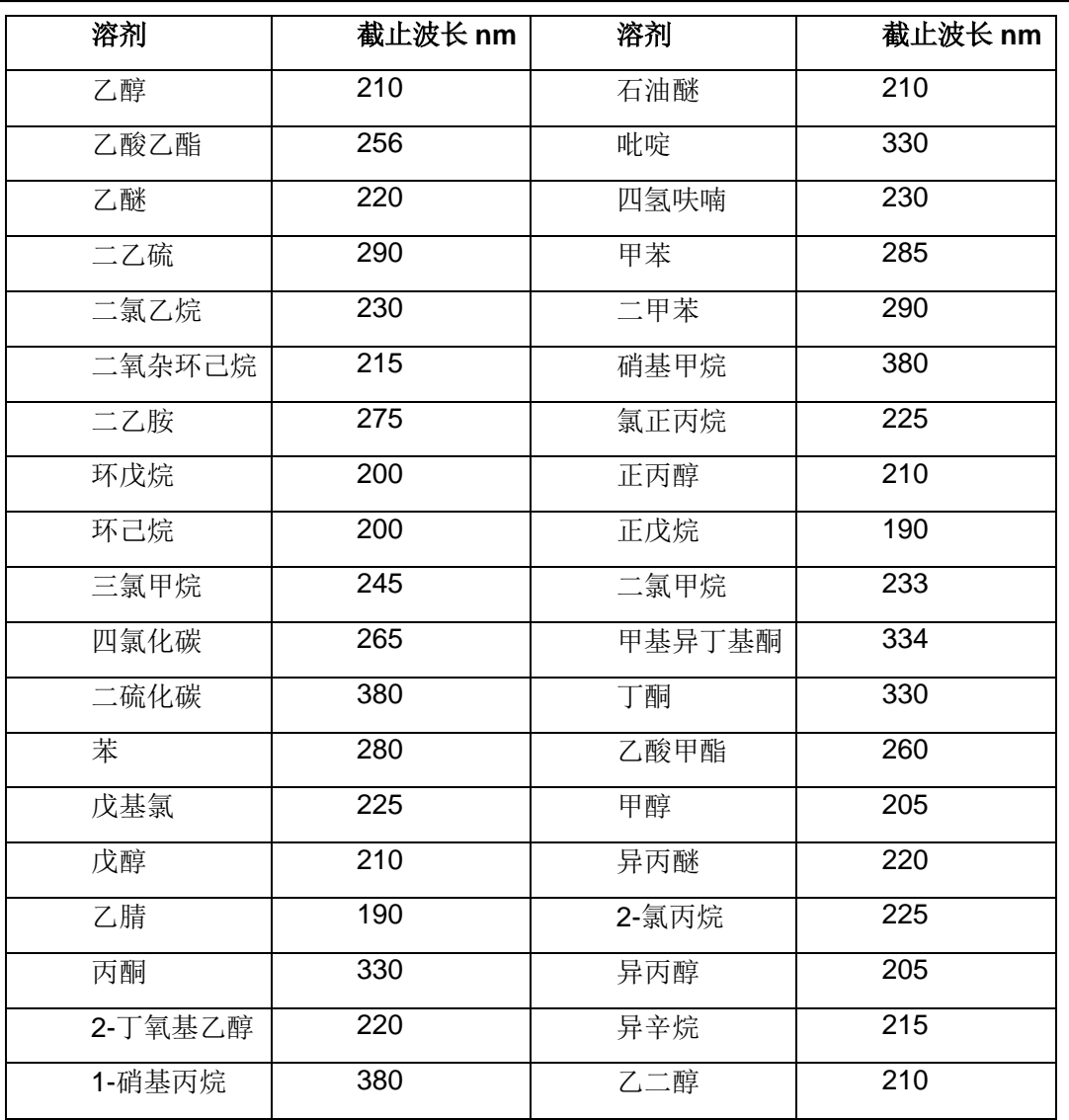

#### <span id="page-50-0"></span>厂家质量保证

在遵守操作规程的前提下,我们承诺 PUP 系列紫外检测器在安装日期后的 12 个月内得 到保修(氘灯除外)。

如果因为人为因素,如操作不当造成的仪器损坏,在保修期内收取相关的材料费用。

PUP 系列紫外检测器,出厂时已经进行妥善包装。如果送抵用户处发生因运输过程造 成的损坏,应尽快向相关部门声明,索取赔付,并通知生产厂家进行修理或更换。